# **ColdCMS Documentation**

*Release 0.1.0*

**Pauline Schmitt, Hugo Delval, Arthur Vuillard, Lucien Deleu**

**Jul 08, 2021**

### **Contents**

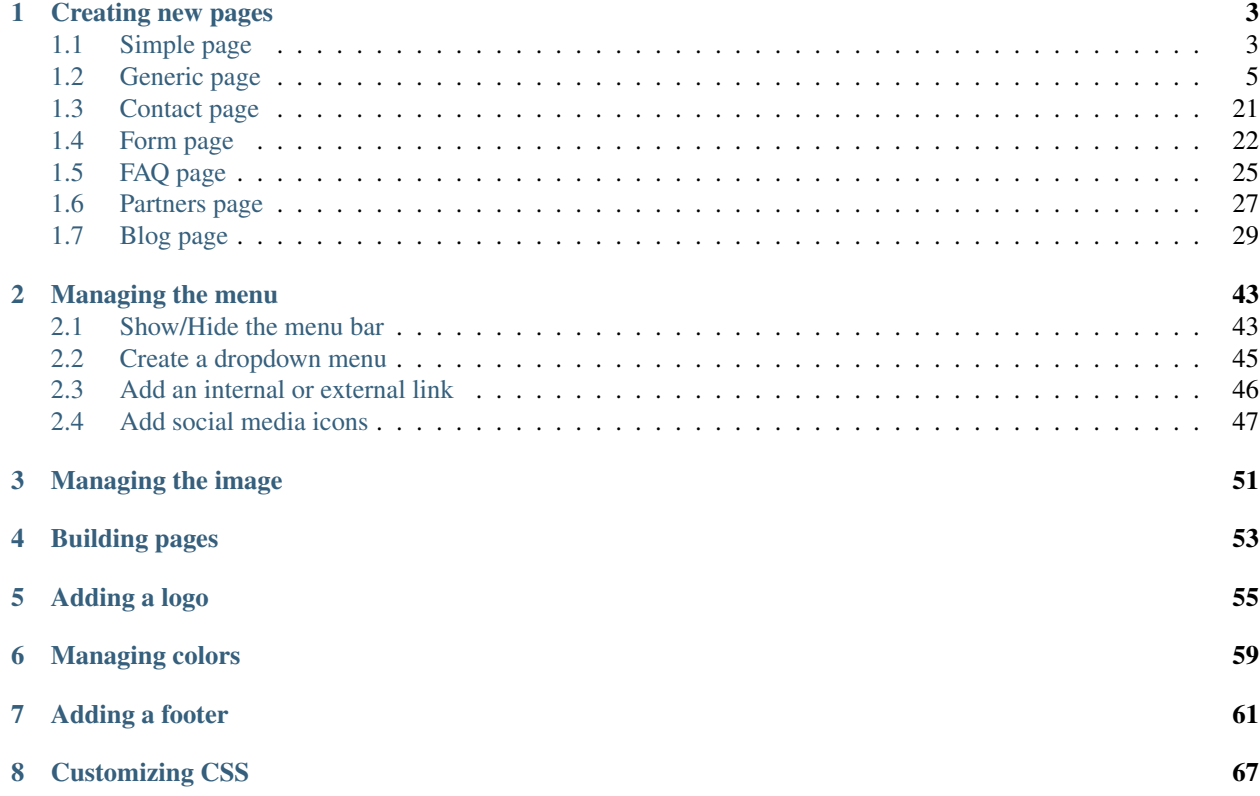

ColdCMS is mostly based on Wagtail. You can find most of the information on how to create Pages, how to use Images, Documents and site Settings, in [Wagtail documentation \(Editor's guide\).](https://docs.wagtail.io/en/stable/editor_manual/index.html) Keep in mind that some features of Wagtail's admin don't exist in ColdCMS.

Before going into more specific documentation, please read [Wagtail's documentation about finding your way around.](https://docs.wagtail.io/en/stable/editor_manual/finding_your_way_around/index.html)

Then you can go through ColdCMS-specific documentation:

## CHAPTER 1

### Creating new pages

<span id="page-6-0"></span>See Wagtail documentation about [creating new pages](https://docs.wagtail.io/en/stable/editor_manual/new_pages/index.html) and [editing existing pages.](https://docs.wagtail.io/en/stable/editor_manual/editing_existing_pages.html)

Page Types available in ColdCMS:

### <span id="page-6-1"></span>**1.1 Simple page**

A simple page has a very basic layout: a title, and a text field, in which you can add images, videos or documents. Read more about rich text fields in [Wagtail's documentation.](https://docs.wagtail.io/en/stable/editor_manual/new_pages/creating_body_content.html#rich-text-fields)

It can be used for a legal notice, or any simple information display.

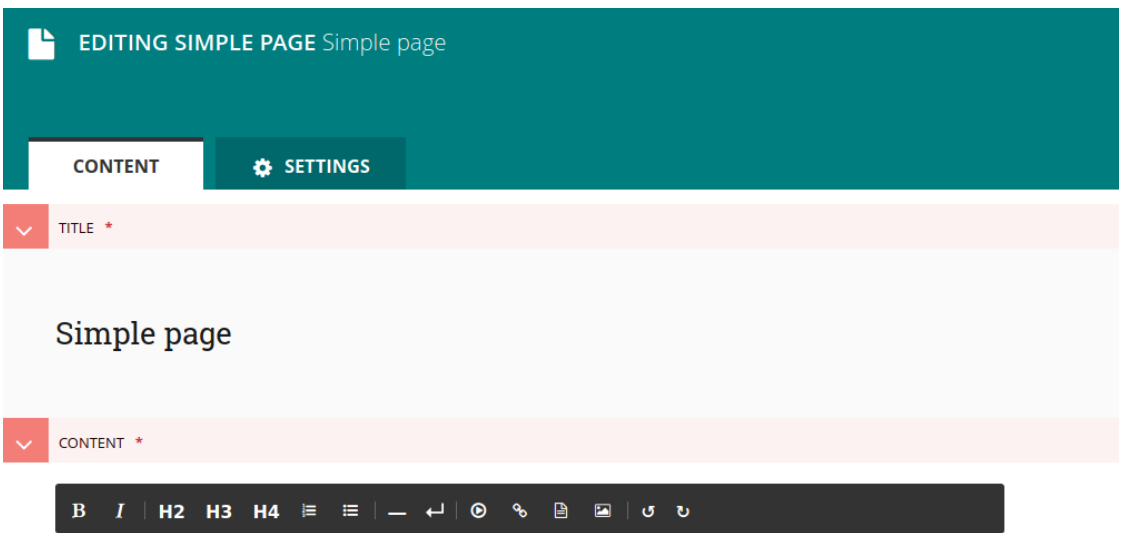

Ut eget lectus orci. Cras at volutpat risus. Sed ut mattis lorem. Integer sem mauris, tempus sit amet ligula non, laoreet tincidunt orci. Mauris ut sagittis nibh, eget ultricies lectus. Pellentesque volutpat interdum turpis. Sed iaculis eleifend magna semper tincidunt. Aenean in nibh et erat egestas feugiat a a erat. Curabitur erat lectus, facilisis in lorem nec, vulputate tempus purus. Duis egestas velit tellus, sed condimentum tellus imperdiet consectetur. Phasellus et neque vulputate, molestie elit non, vestibulum lectus. Nunc quam mauris, rutrum et iaculis in, ullamcorper auctor mi. Pellentesque justo lorem, efficitur sed volutpat ut, tincidunt in lacus.

#### A simple page looks like:

Lorem ipsum Dropdown menu v Simple page Simple page

Ut eget lectus orci. Cras at volutpat risus. Sed ut mattis lorem. Integer sem mauris, tempus sit amet ligula non, laoreet tincidunt orci. Mauris ut sagittis nibh, eget ultricies lectus. Pellentesque volutpat interdum turpis. Sed iaculis eleifend magna semper tincidunt. Aenean in nibh et erat egestas feugiat a a erat. Curabitur erat lectus, facilisis in lorem nec, vulputate tempus purus. Duis egestas velit tellus, sed condimentum tellus imperdiet consectetur. Phasellus et neque vulputate, molestie elit non, vestibulum lectus. Nunc quam mauris, rutrum et iaculis in, ullamcorper auctor mi. Pellentesque justo lorem, efficitur sed volutpat ut, tincidunt in lacus.

Proin id eleifend velit. Donec ut mauris magna. Duis efficitur mi ac dictum molestie. Curabitur erat orci, luctus a quam vitae, volutpat luctus nunc. In viverra, mi ut egestas varius, velit nunc vulputate lectus, non finibus ante dui ac sapien. Vivamus eu leo risus. Quisque vitae lacus nulla. Donec tempus interdum felis in mattis. Maecenas maximus orci quam, eget viverra felis pellentesque ac. Pellentesque habitant morbi tristique senectus et netus et malesuada fames ac turpis egestas.

### <span id="page-8-0"></span>**1.2 Generic page**

This is the type of the default home page. It suits very visual content, with many images and few text, like a welcome page, an advertisement page, or a project presentation for example.

On this page you can add 14 different types of blocks, in any order and number:

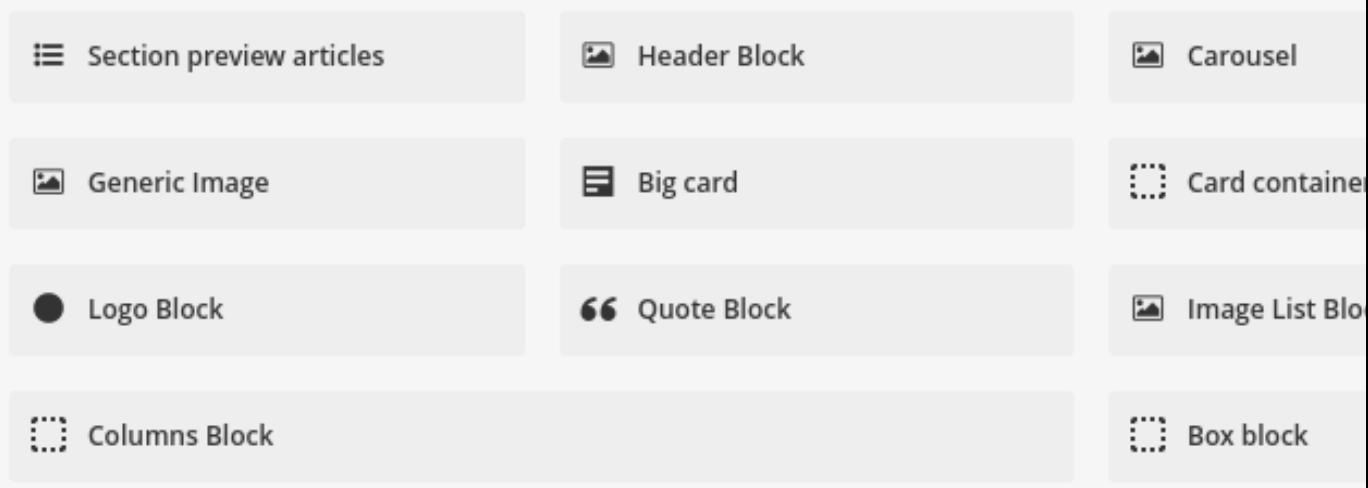

#### **1.2.1 Classic Blocks**

• Header Block

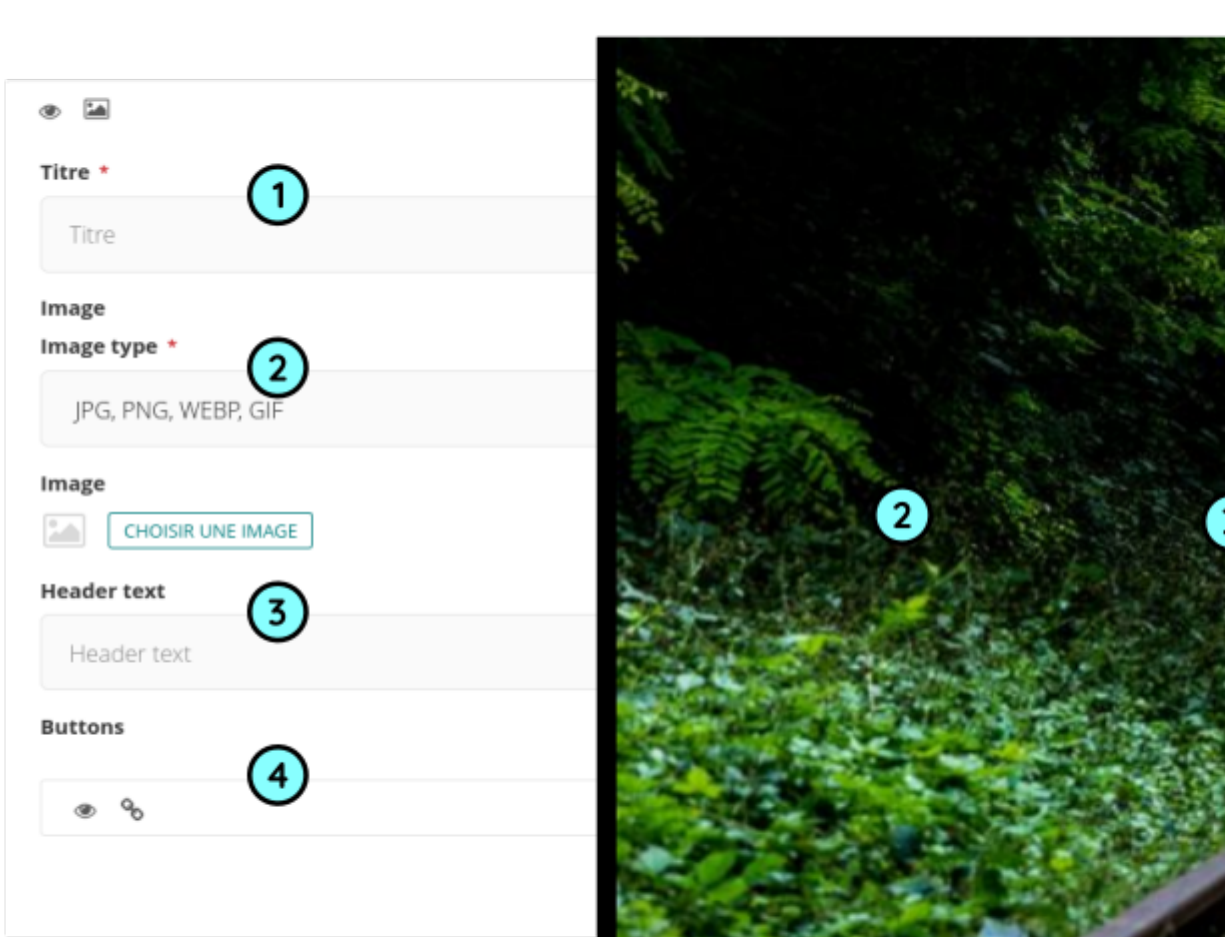

A Header is a block that contain an image, a title, a subtitle and buttons.

• Carousel

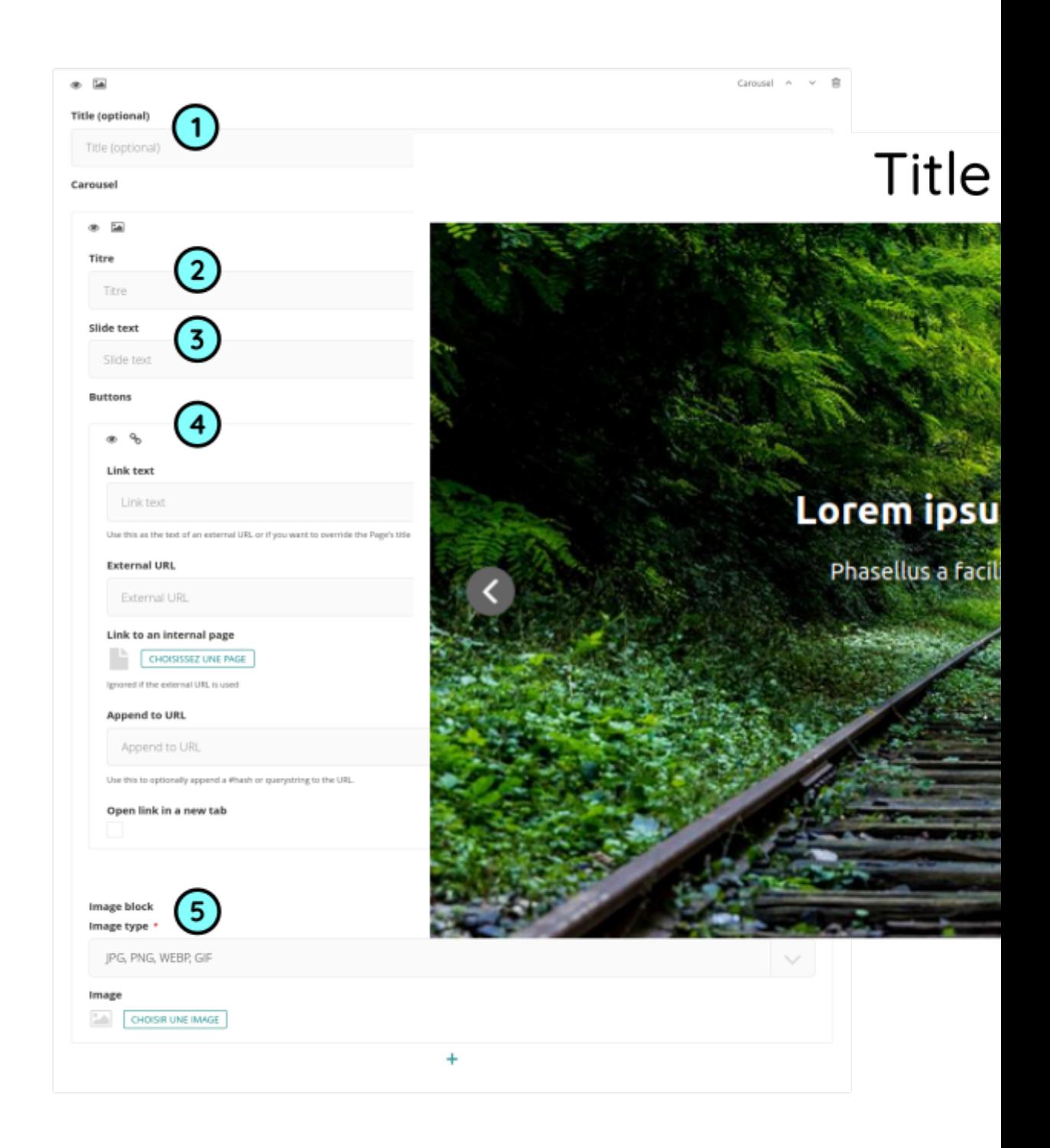

A carousel is a group of big images that can be scrolled through with side arrows below a title.

• Text Block

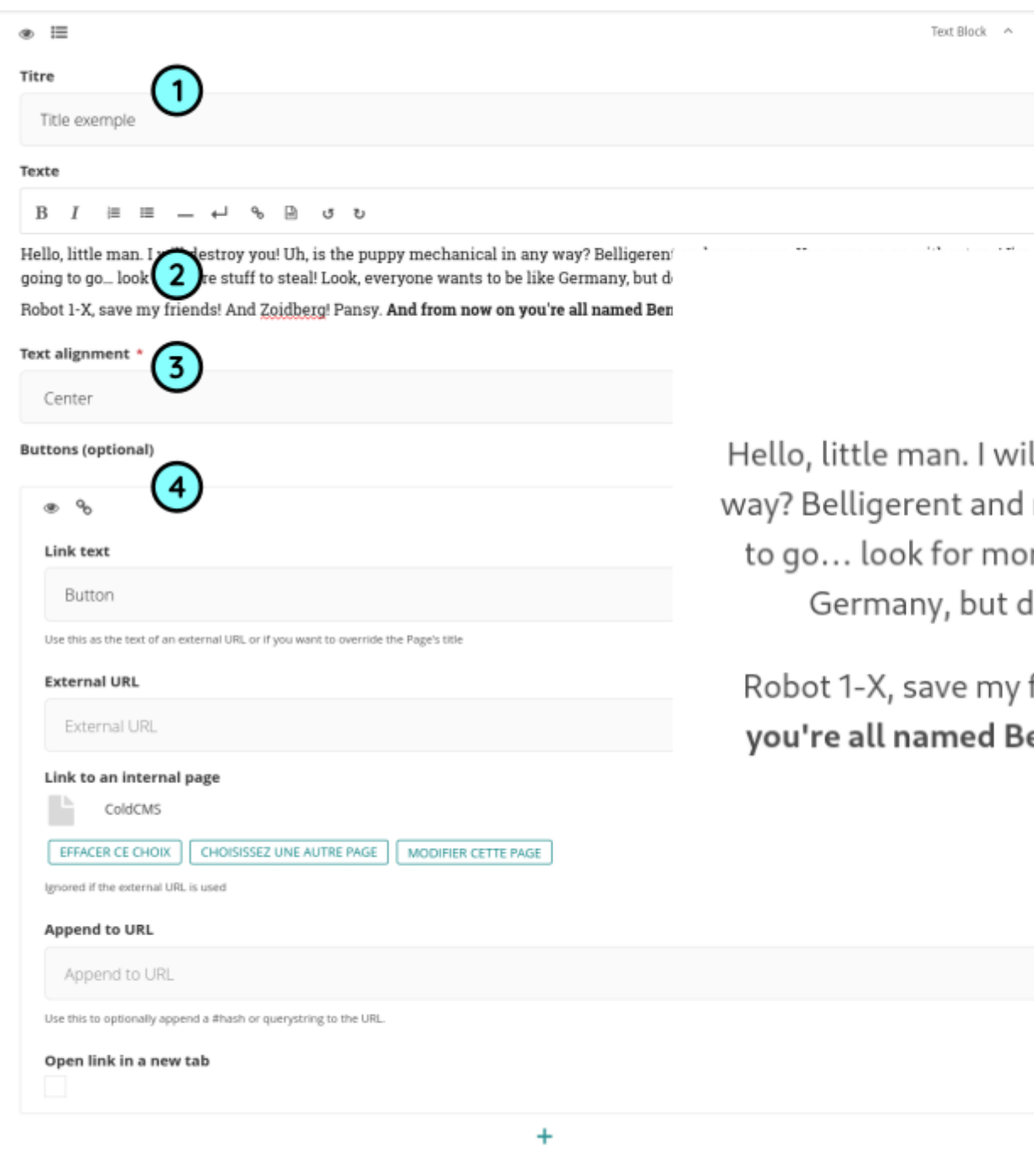

The text block is sized about 1/3 of the page width, you can choice the alignment.

• Generic Image

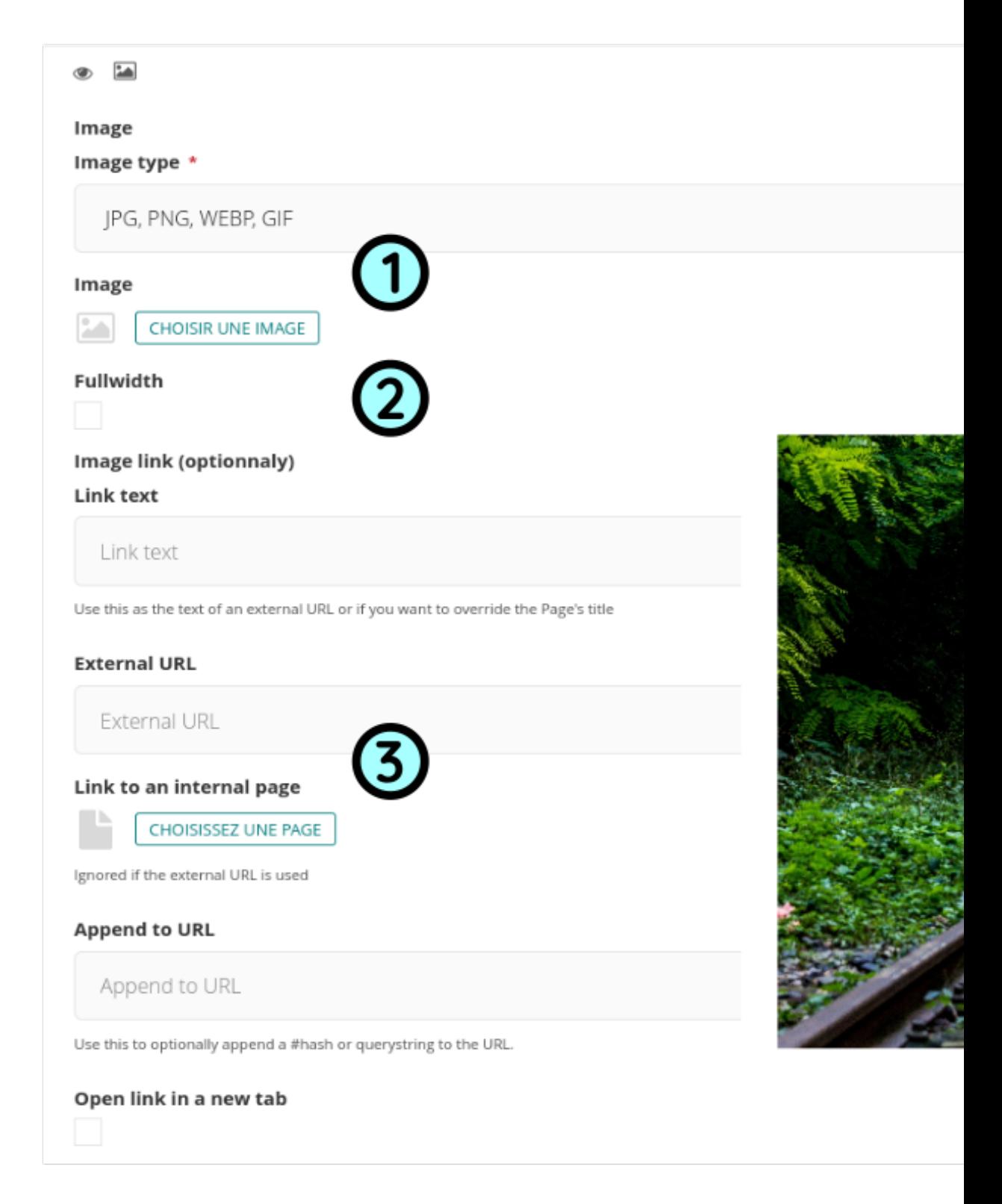

The generic image is on the page with the position of your choice, sized about 1/3 of the page width and you can select the full width option.

• Big card

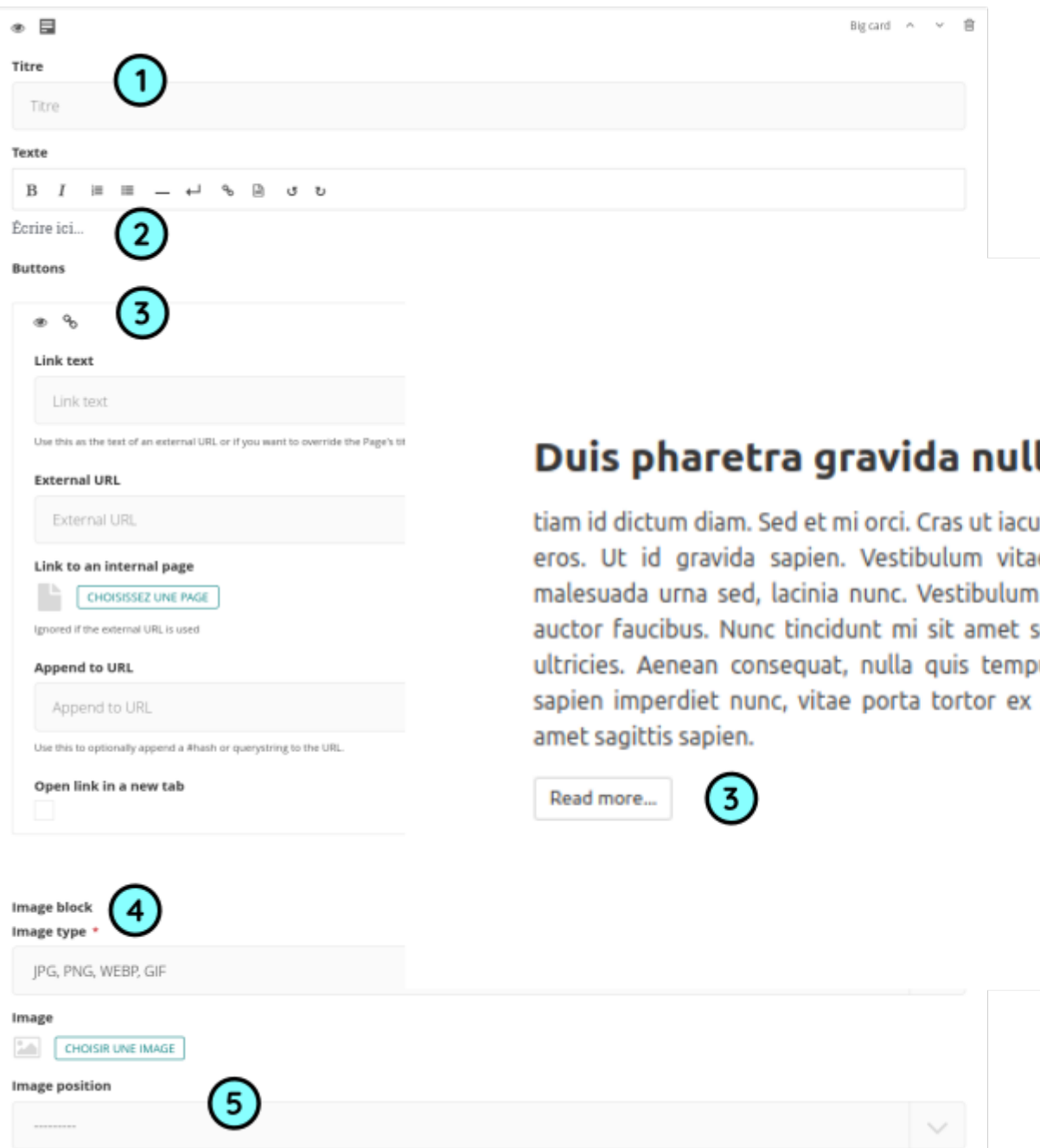

Big card consist of block of text next to an image, you can choice the position of image.

• Card container

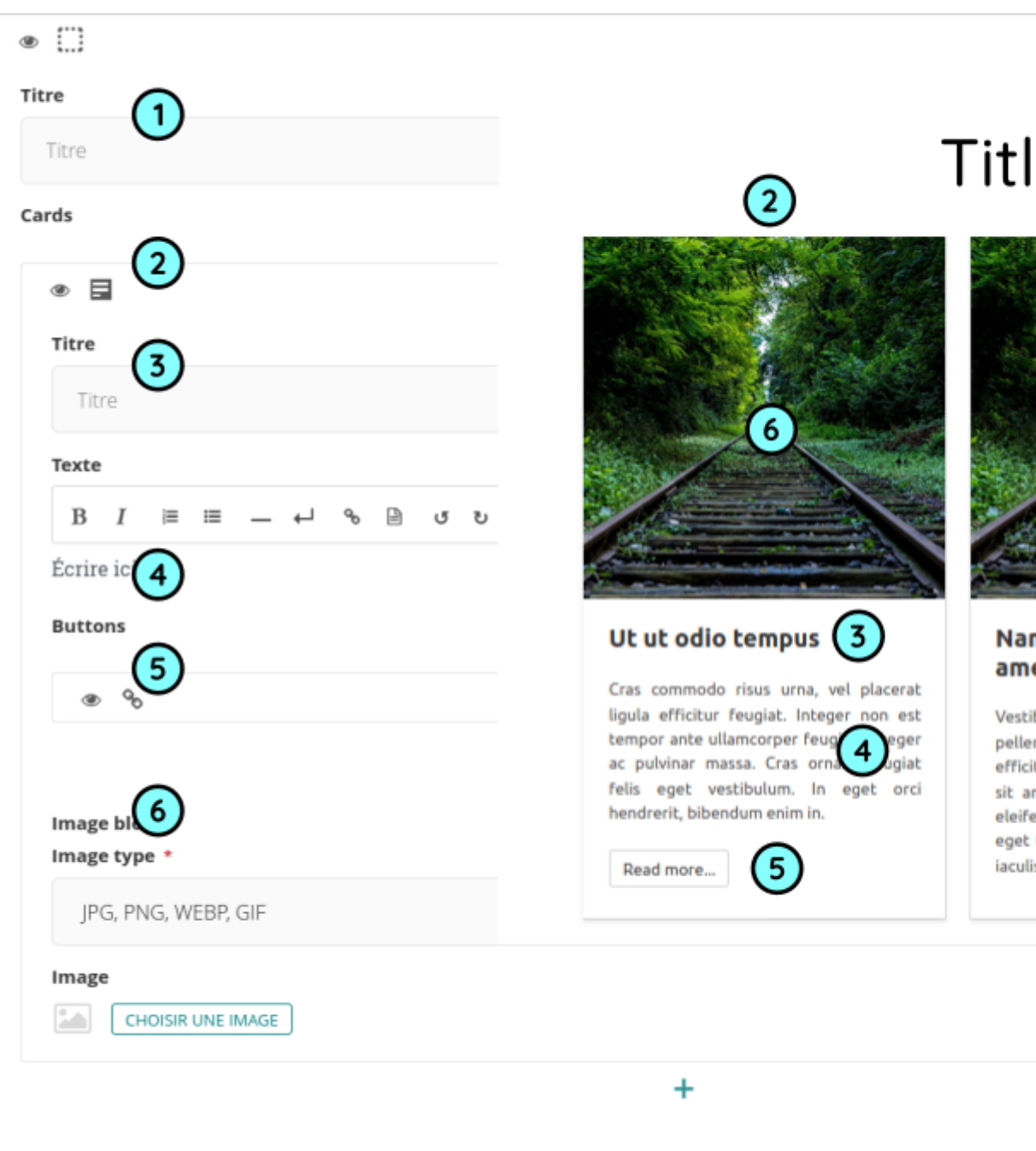

Container cards is a block with small cards that contain text below an image, aligned by three below a title.

• Logo Block

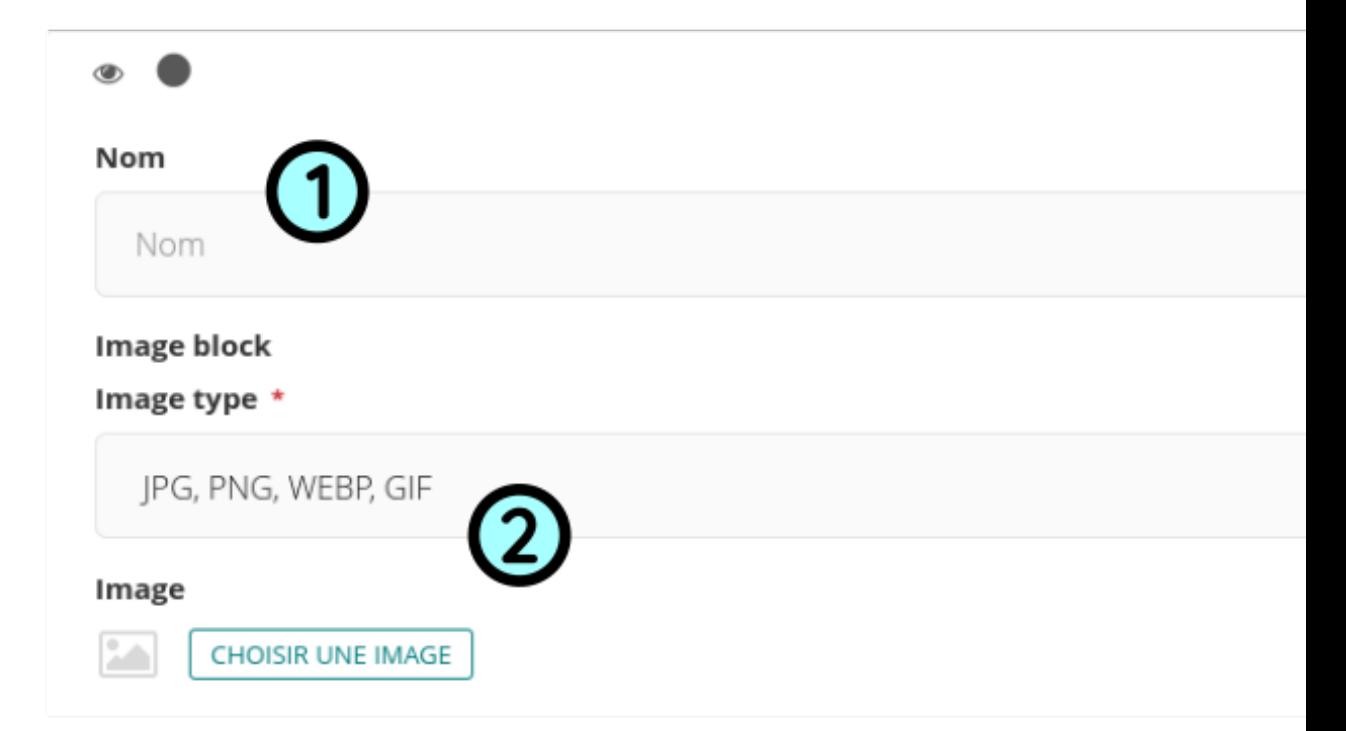

The logo block is a logo with a title below.

• Quote Block

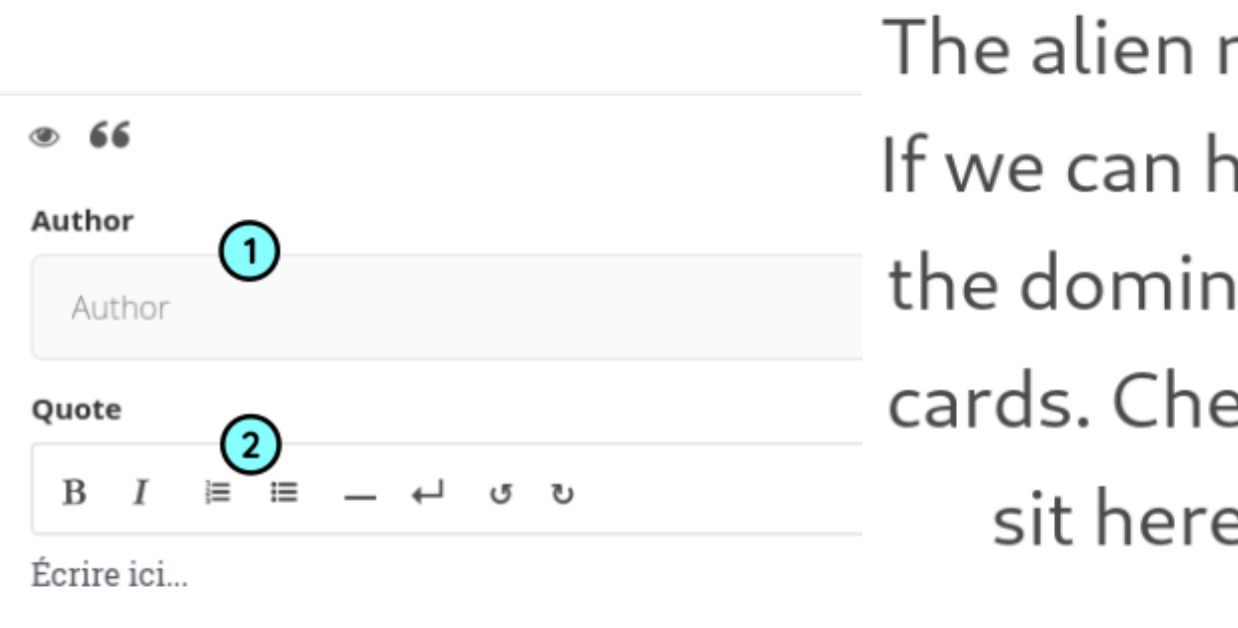

The quote block is a quote with an author.

• Image List Block

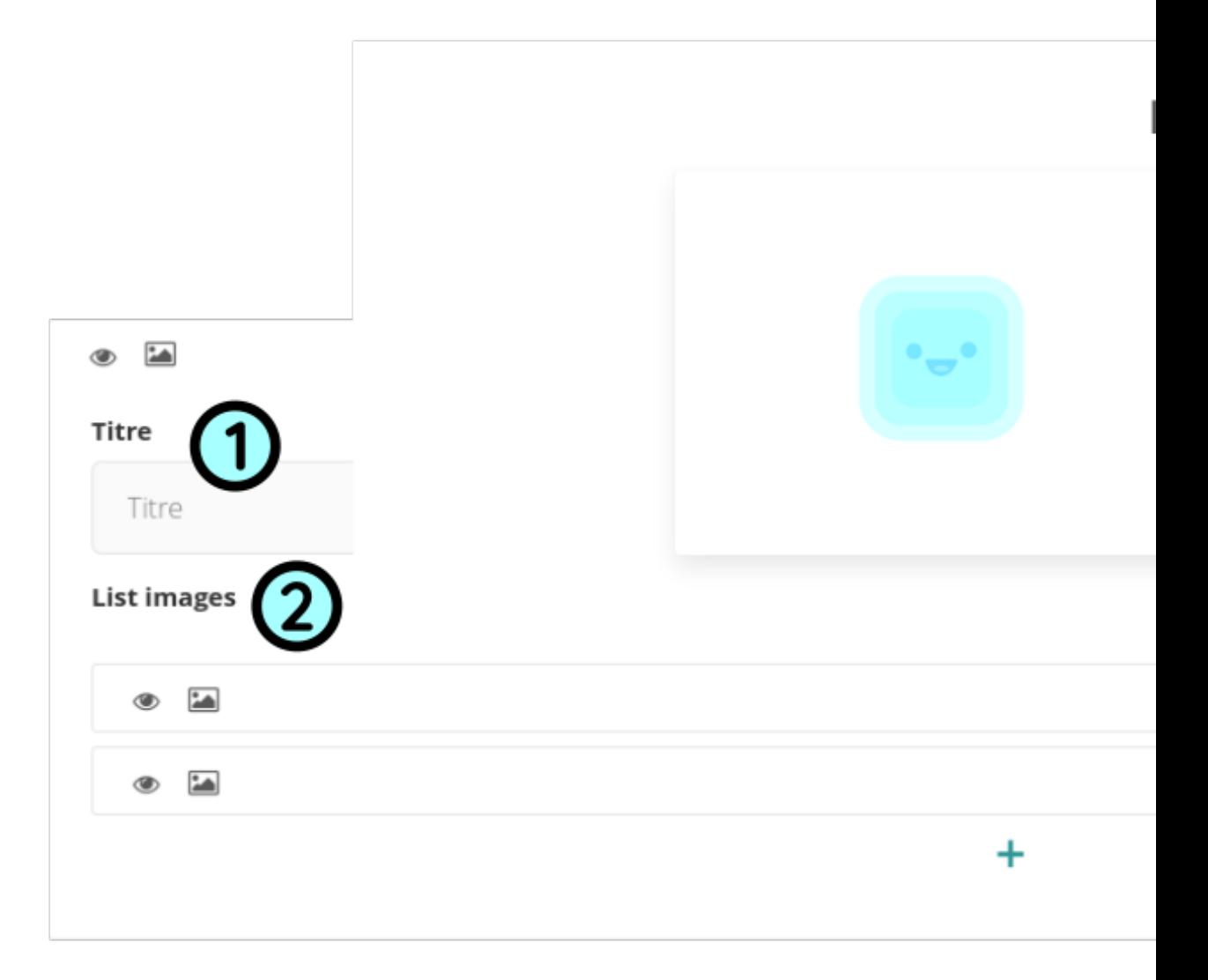

The image list block is a list of images.

• Question group

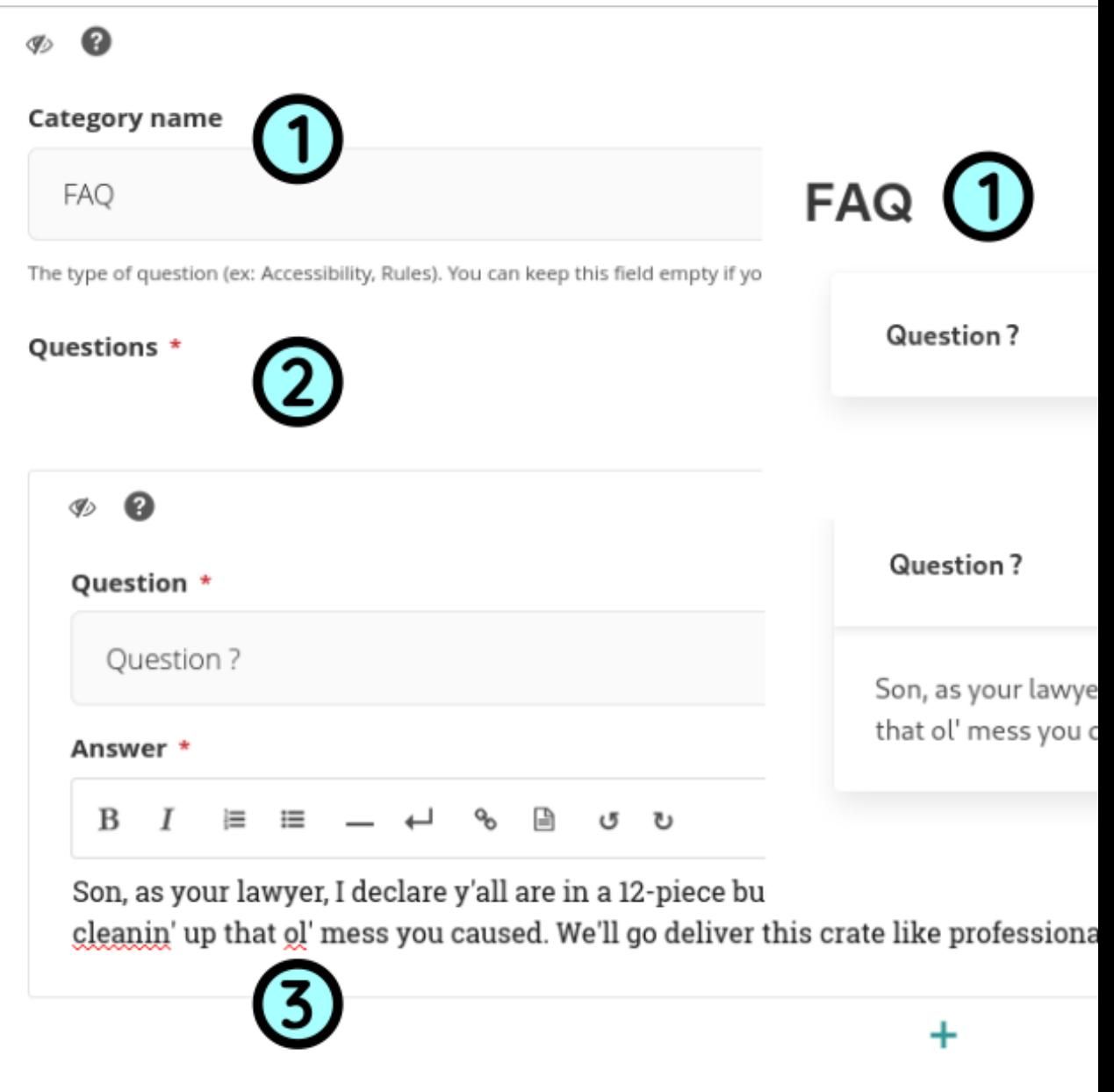

The question block is composed of title and question with answer.

• Columns Block

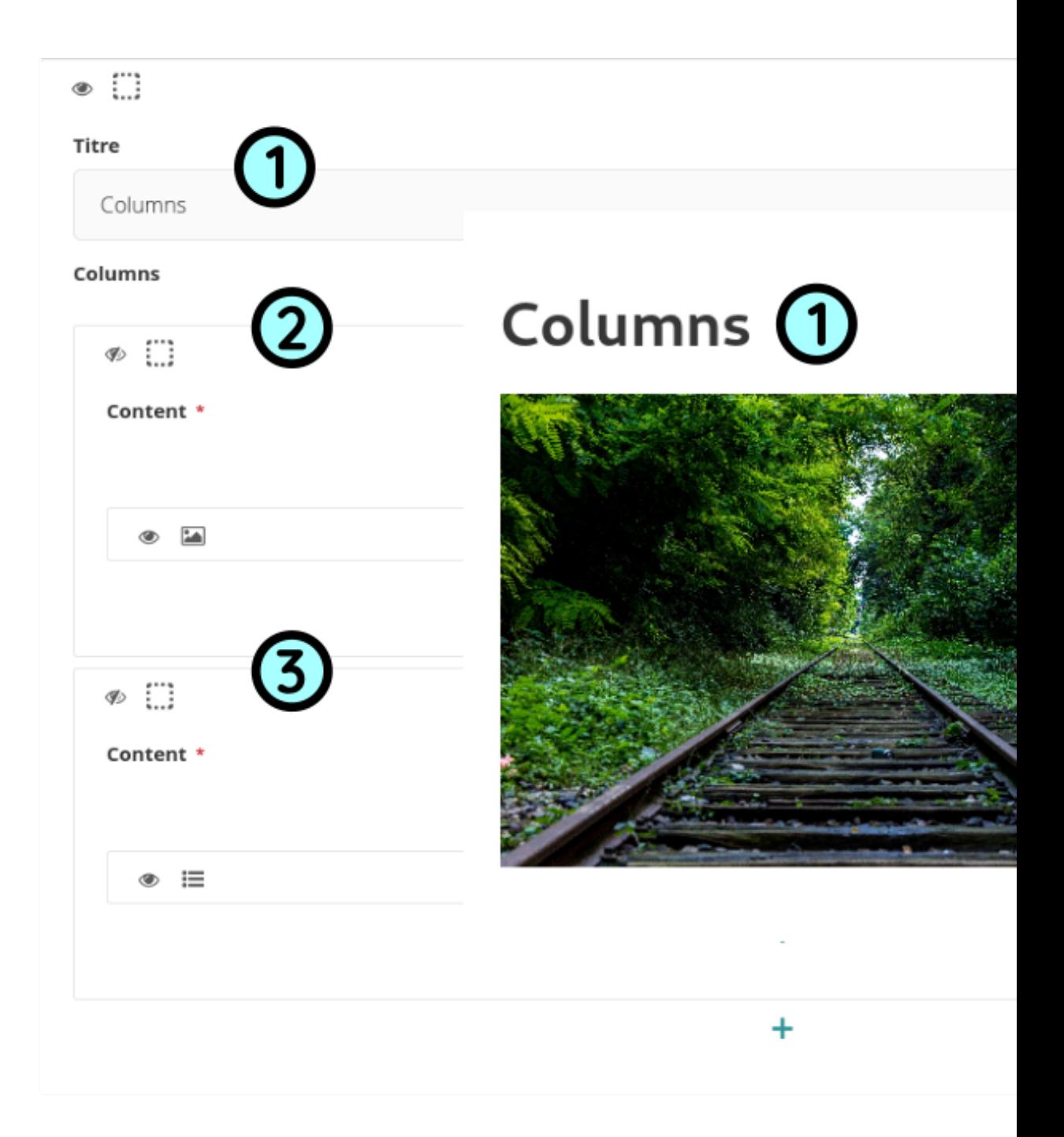

The columns block contain columns with the blocks of your choice.

• Box Block

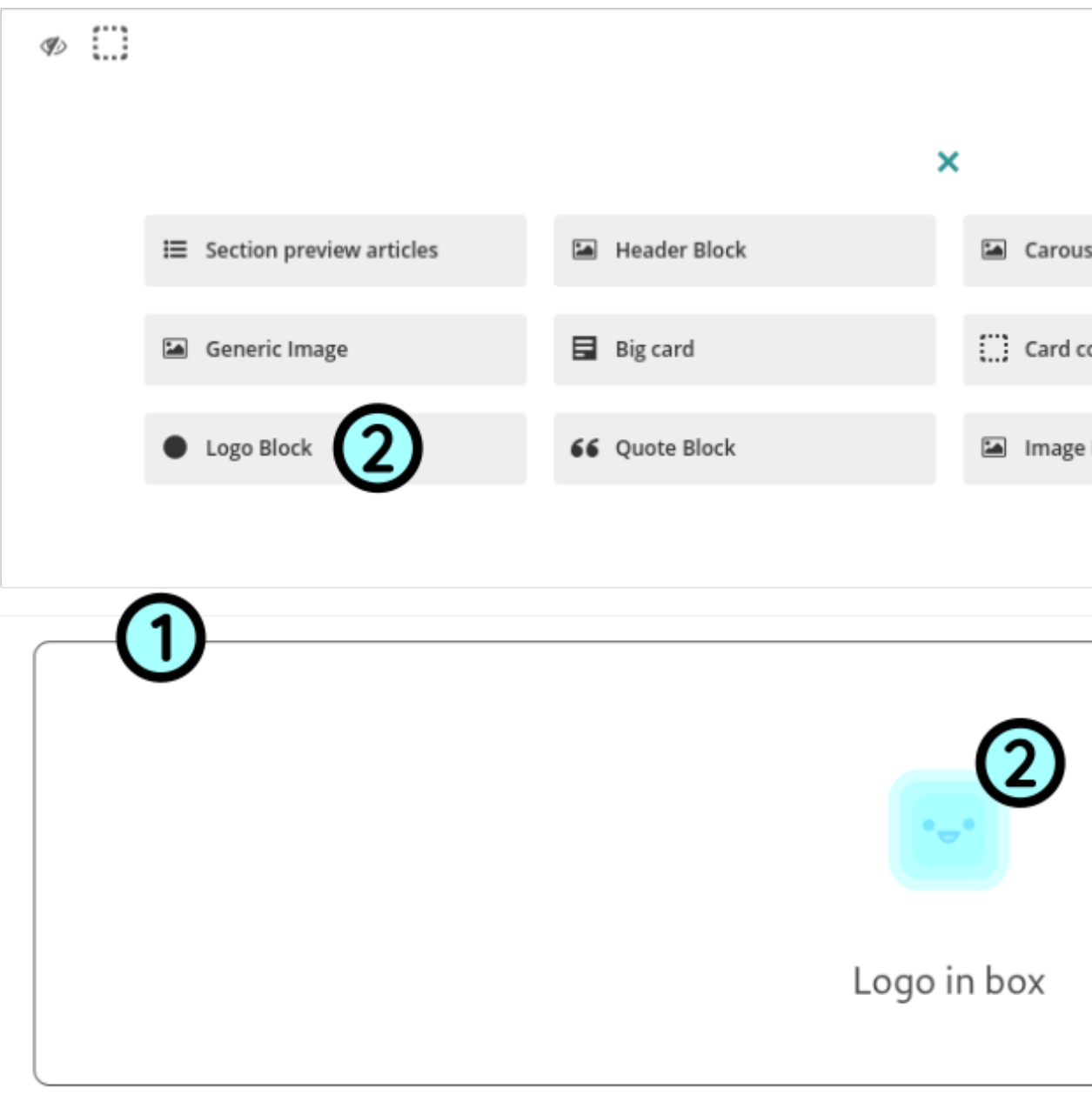

The box block surround the block of your choice.

#### **1.2.2 Blocks that depend on external content**

• Section preview articles

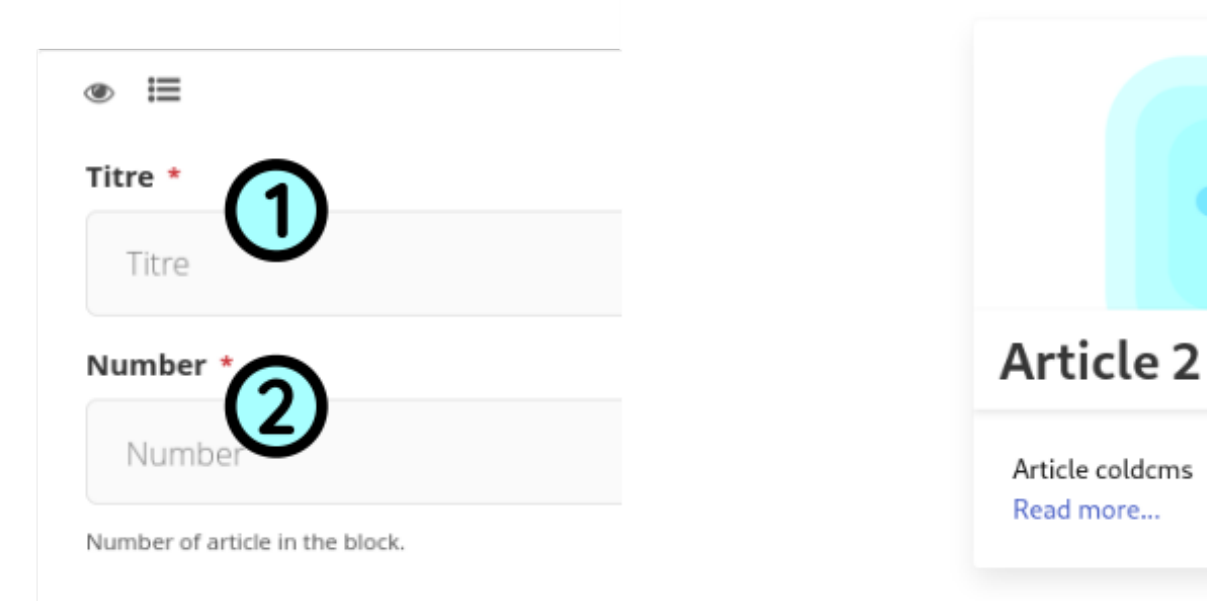

The section preview articles show the lasts articles published below a title.

• Form

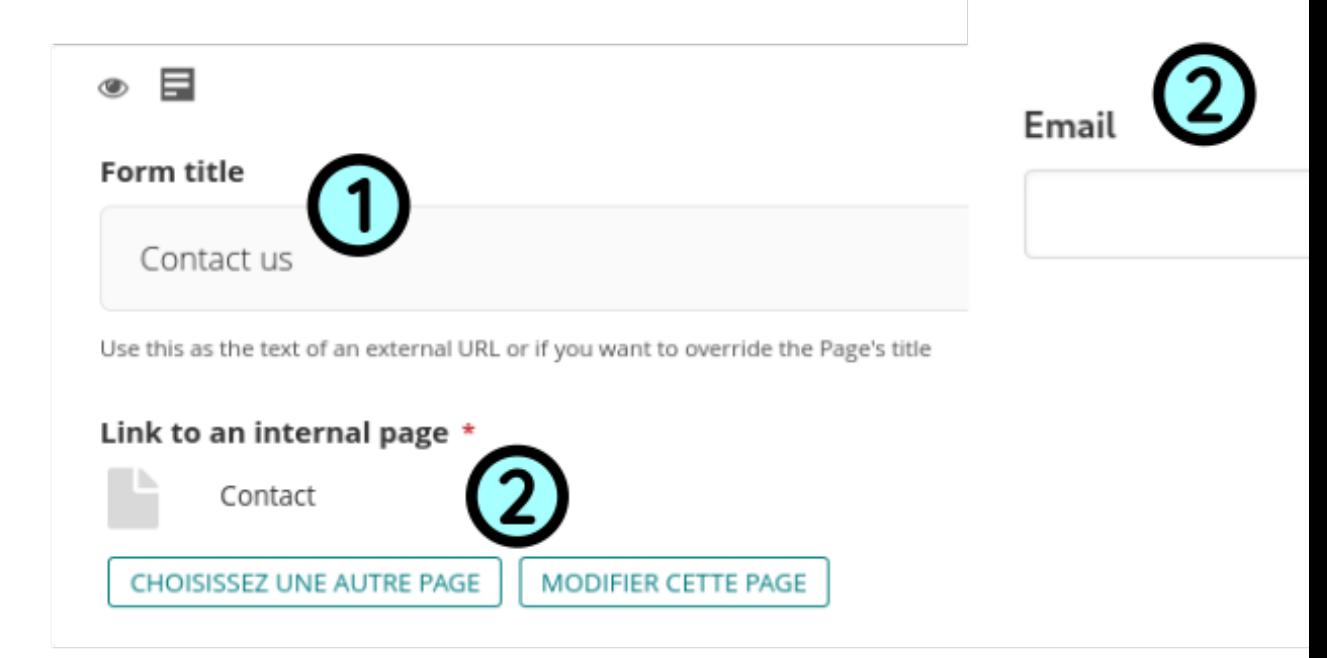

The form block show the form selected below a title.

Read more about [inserting images](https://docs.wagtail.io/en/stable/editor_manual/new_pages/inserting_images.html) and [using rich text fields.](https://docs.wagtail.io/en/stable/editor_manual/new_pages/creating_body_content.html#rich-text-fields)

### <span id="page-24-0"></span>**1.3 Contact page**

A contact page is specifically designed to contain contact information : address, phone number, email address, and opening hours.

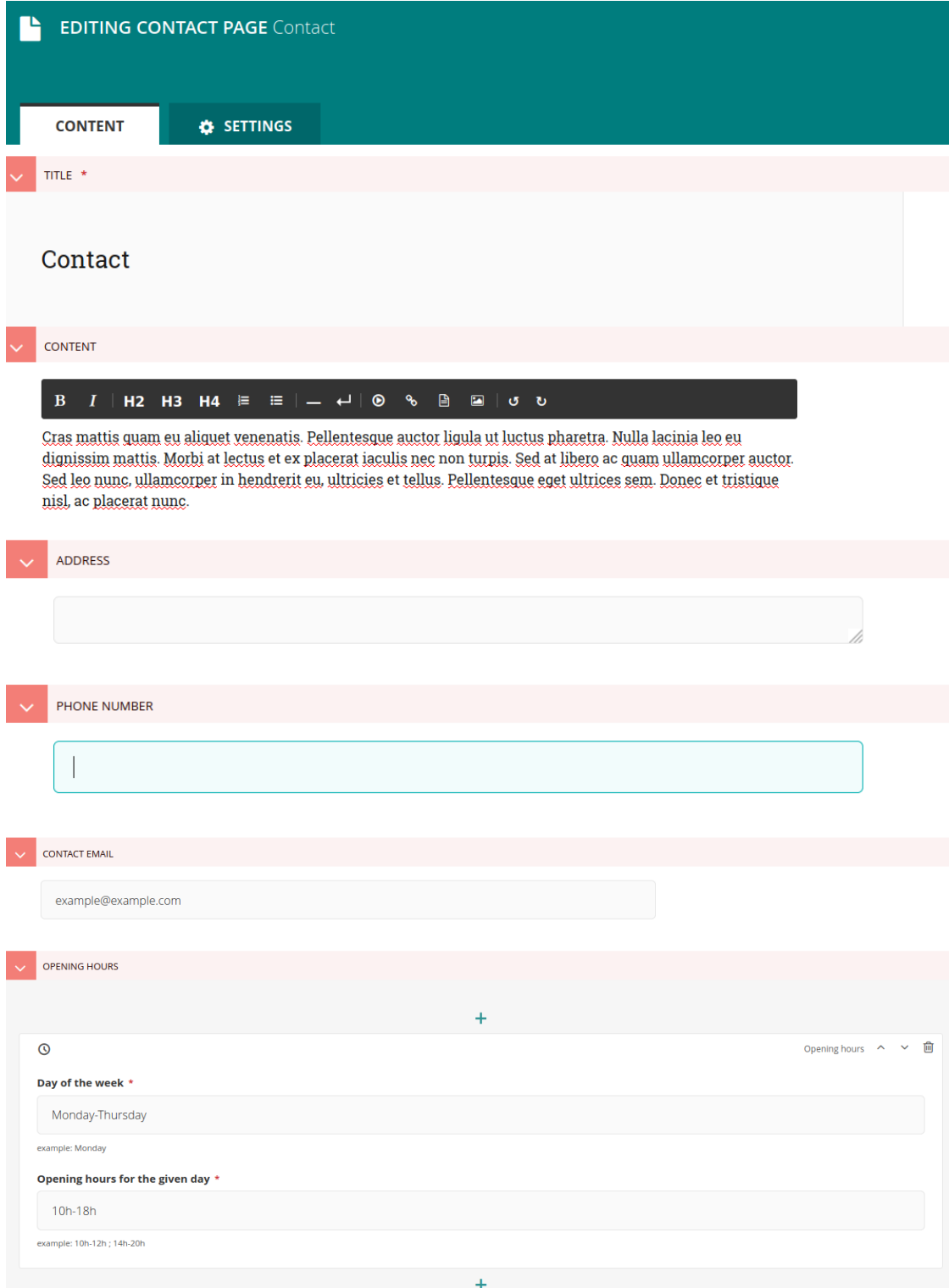

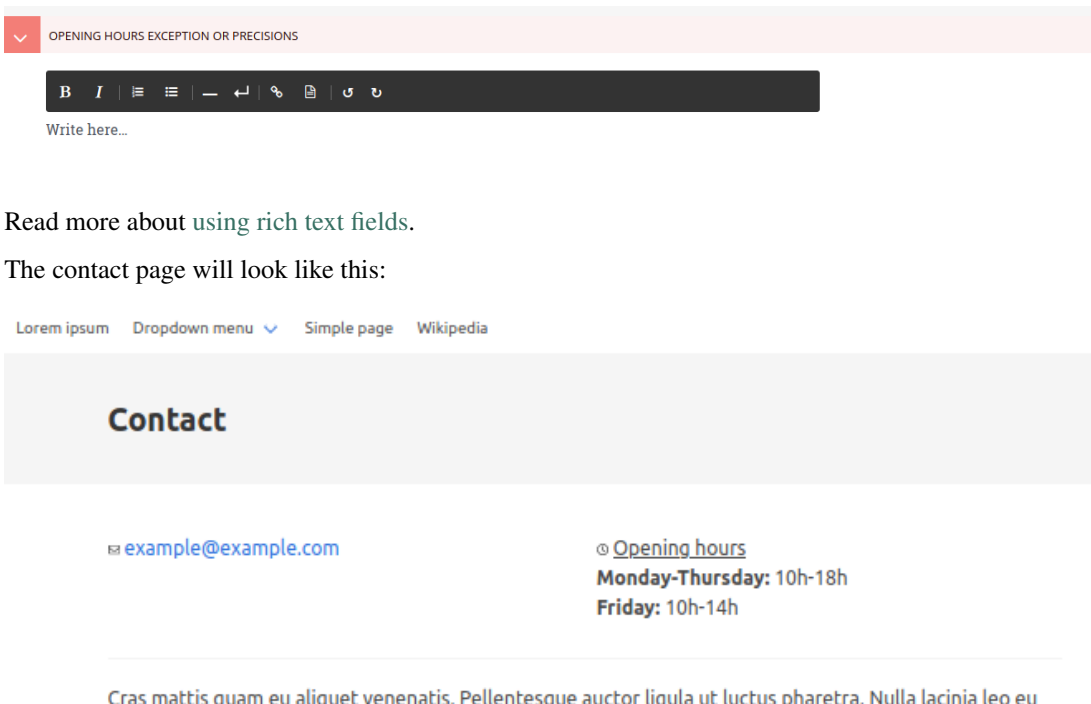

Cras mattis quam eu aliquet venenatis. Pellentesque auctor ligula ut luctus pharetra. Nulla lacinia leo eu dignissim mattis. Morbi at lectus et ex placerat iaculis nec non turpis. Sed at libero ac quam ullamcorper auctor. Sed leo nunc, ullamcorper in hendrerit eu, ultricies et tellus. Pellentesque eget ultrices sem. Donec et tristique nisl, ac placerat nunc.

### <span id="page-25-0"></span>**1.4 Form page**

A form page contains a form for the user to send an email to the administrators of your Coldcms.

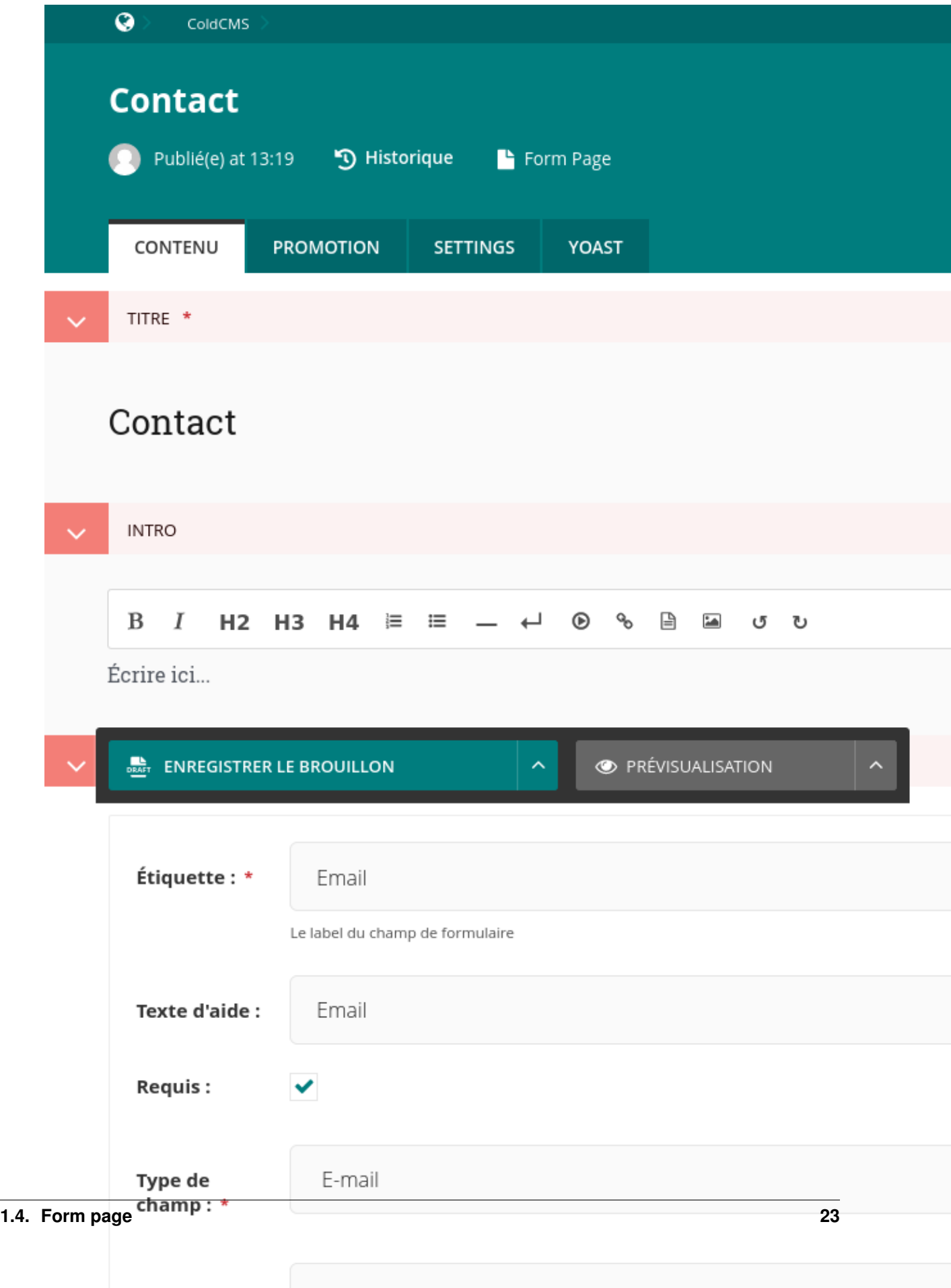

×L

For each form created, you can extract the data sent by the visitors.

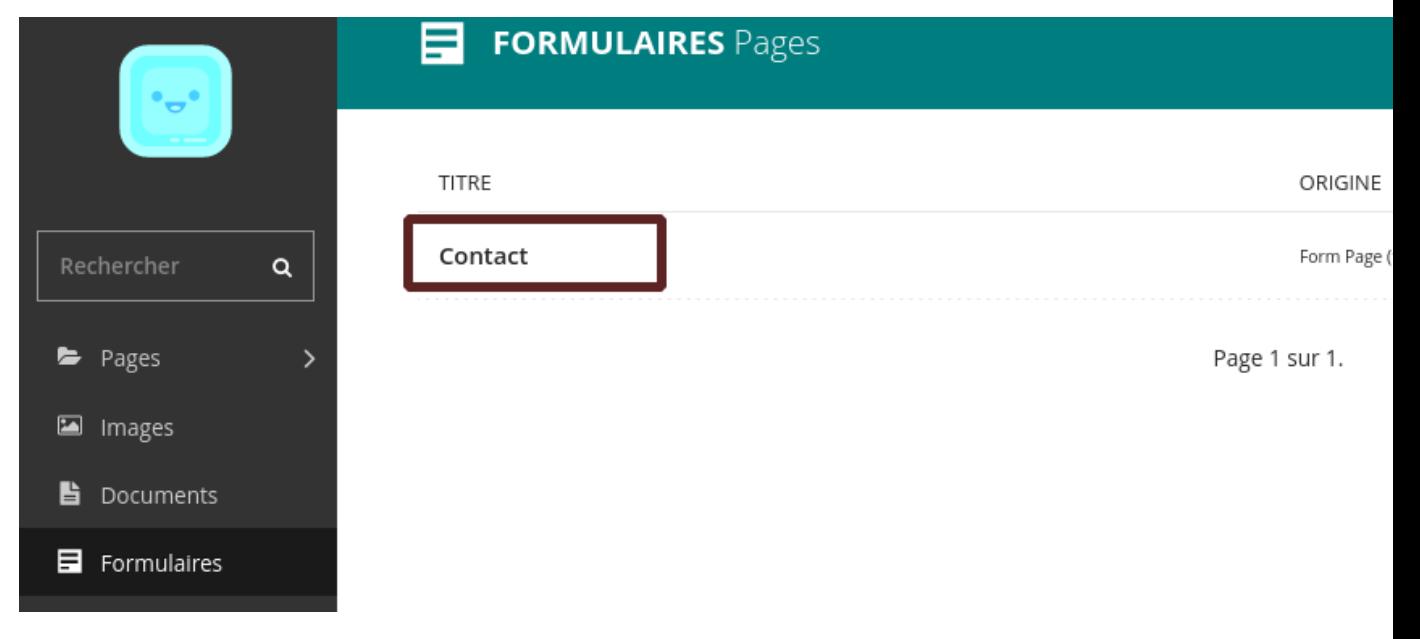

 $\left[\frac{\partial \mathbf{E}(\mathbf{r})}{\partial \mathbf{E}(\mathbf{r})}\right]$  .

**DONNÉES DU FORMULAIRE** Contact Date depuis le

Aucune soumission pour le formulaire 'Contact'.

### <span id="page-28-0"></span>**1.5 FAQ page**

A FAQ (Frequently Asked Questions) page is designed to easily add question categories, and under each one display several questions with their answers. The answers appear as collapsible content under the questions. The user can click on the arrow to the right of the question to show/hide the answer.

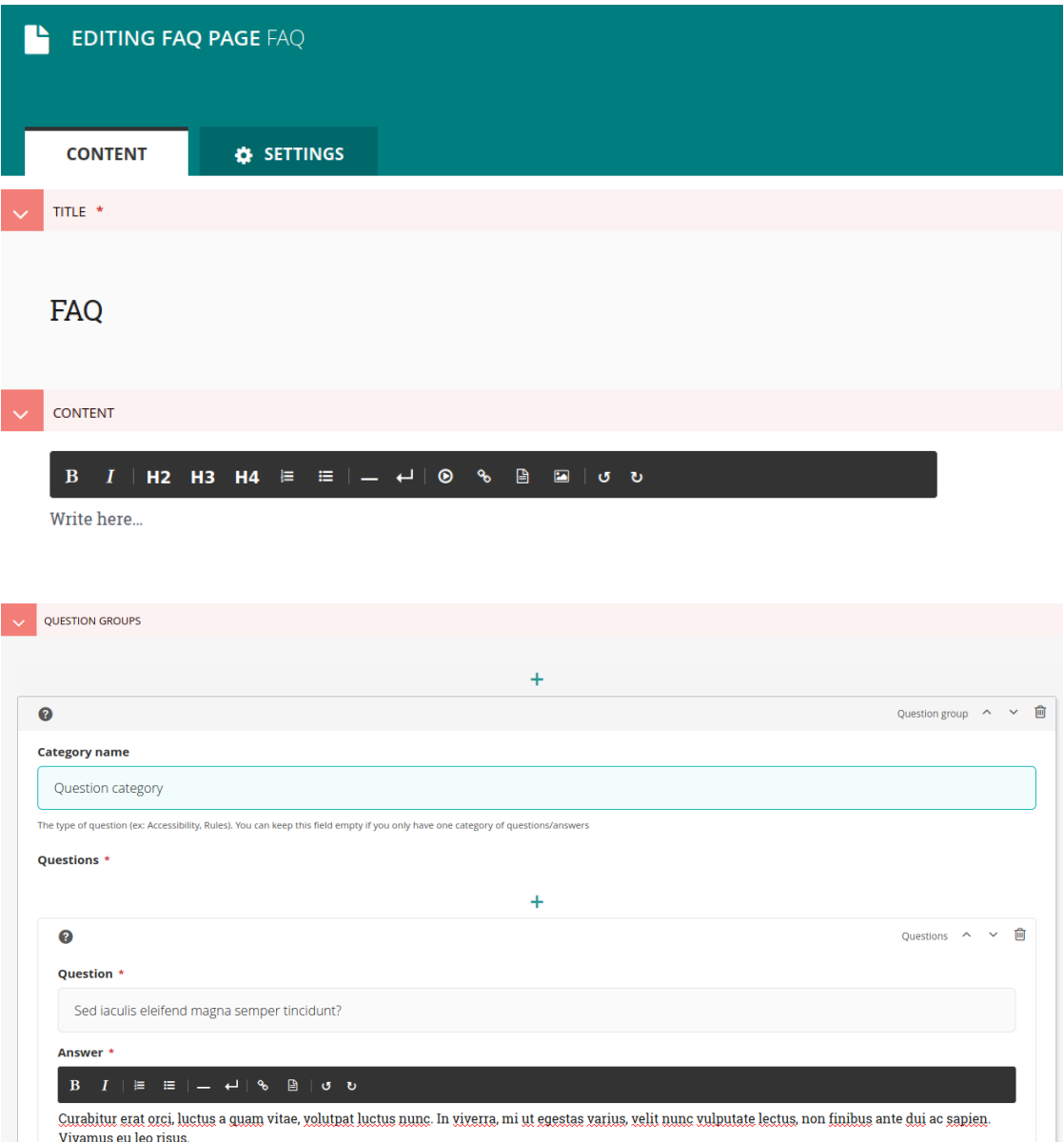

If you don't want to use categories, you can create only one category, without a name, and put all of your questions in there.

Read more about [using rich text fields.](https://docs.wagtail.io/en/stable/editor_manual/new_pages/creating_body_content.html#rich-text-fields)

The FAQ page looks like this:

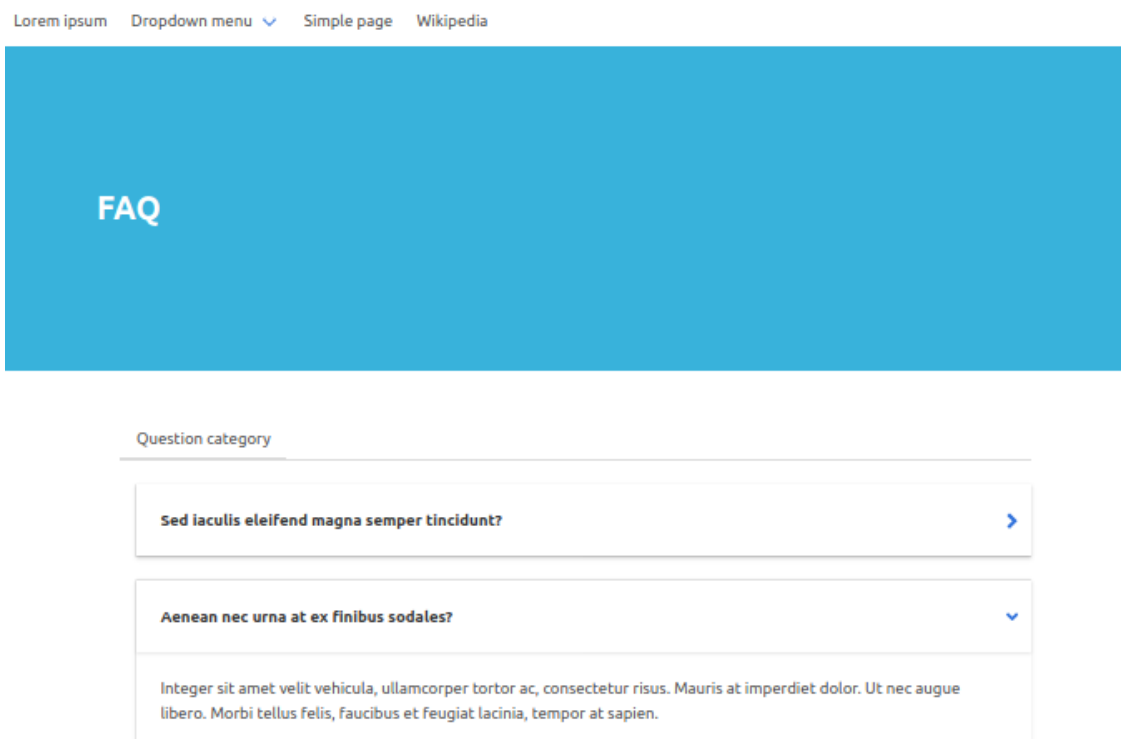

### <span id="page-30-0"></span>**1.6 Partners page**

A partners page is designed to simply list partners, with their logo, name and website.

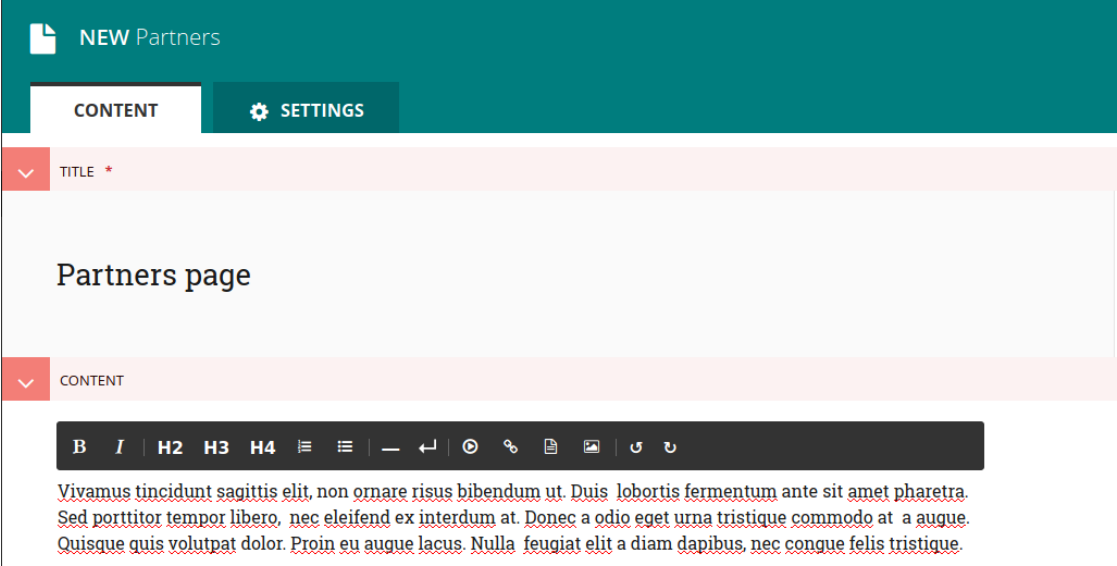

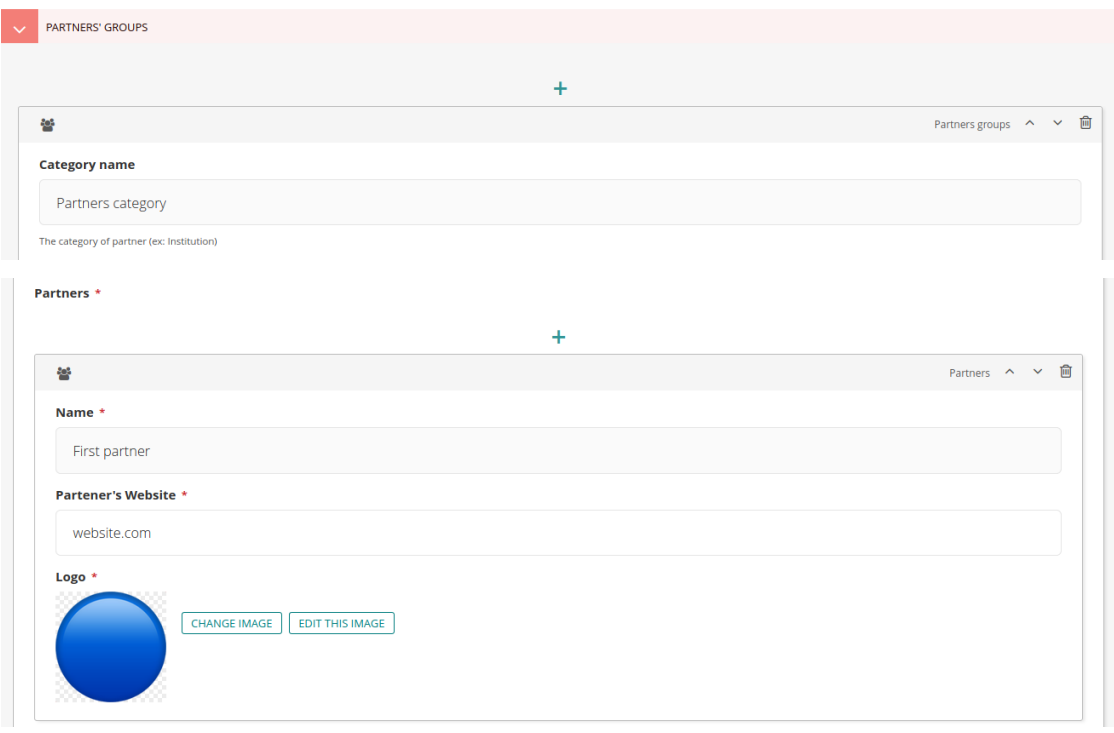

You can sort the partners within categories. If you don't want to use categories, you can create only one category, without a name, and put all of your partners in there.

The logo is displayed above the partner's name, and they are both clickable, redirecting to the partner's website (if a website URL has been provided).

The partners page looks like this:

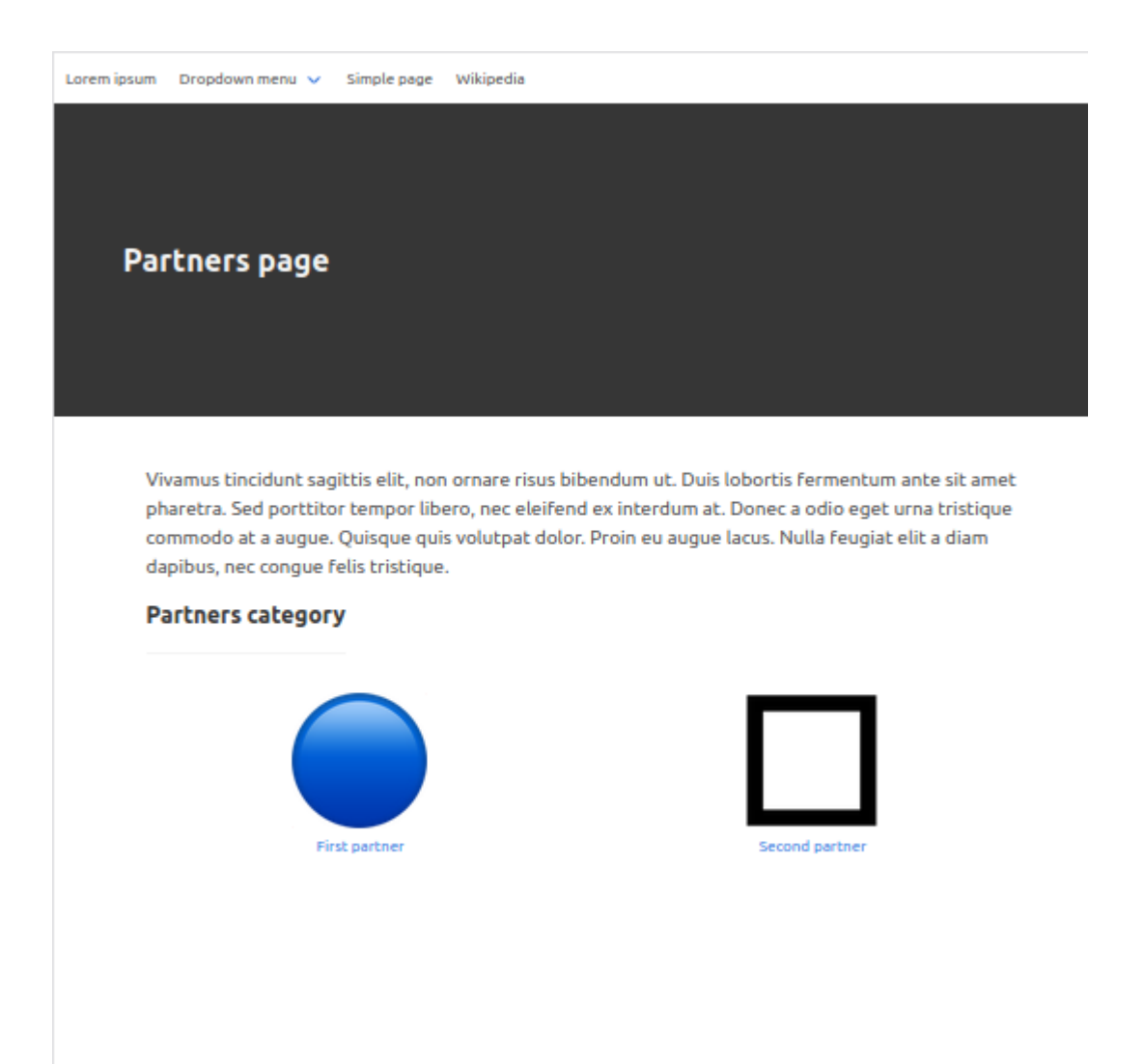

### <span id="page-32-0"></span>**1.7 Blog page**

The first step to create a blog is to give it a title and eventually an intro. The title is the one that will appear in the menu bar.

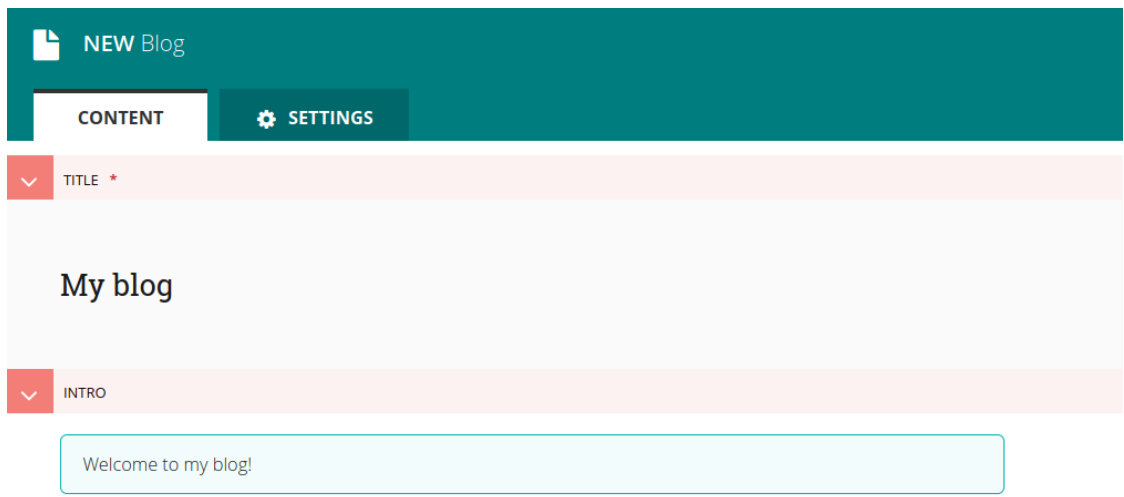

A blog index page is then created, listing all the blog posts (starting with the most recently posted) - here we suppose our blog already has two posts:

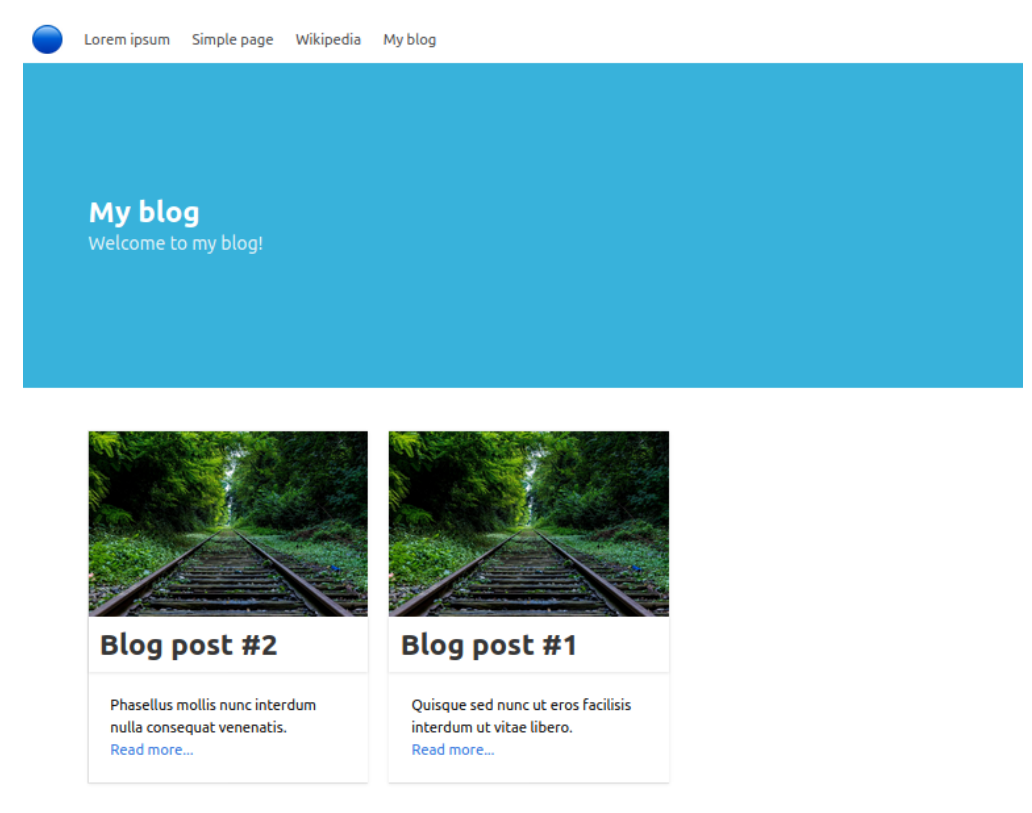

The second step is to add blog posts to your blog. A blog post is a type of page that can only be the child of a blog. Same way around, a blog can only have blog posts as children pages.

A blog post can have a title, a post date, tags, an intro, a content, and images.

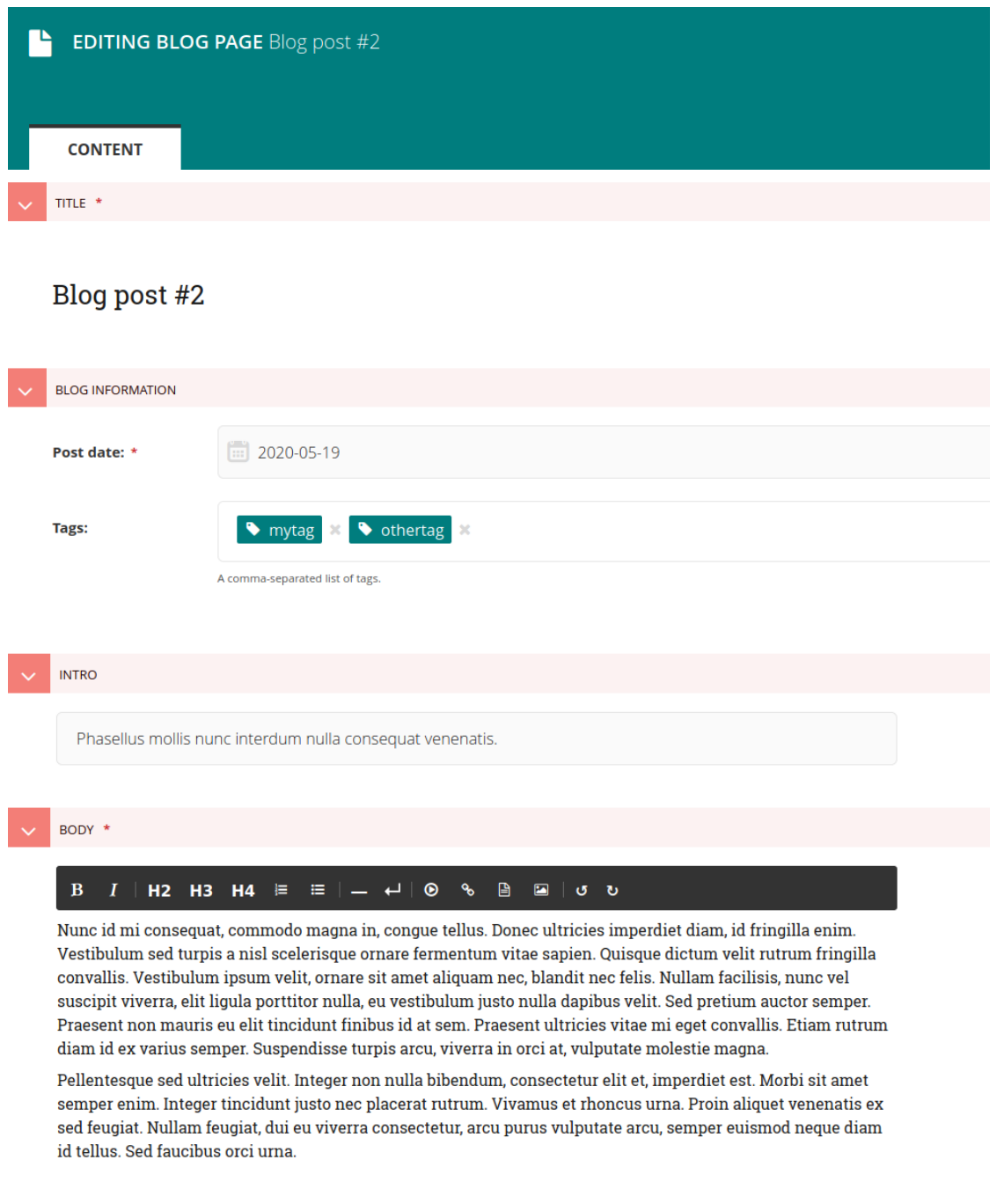

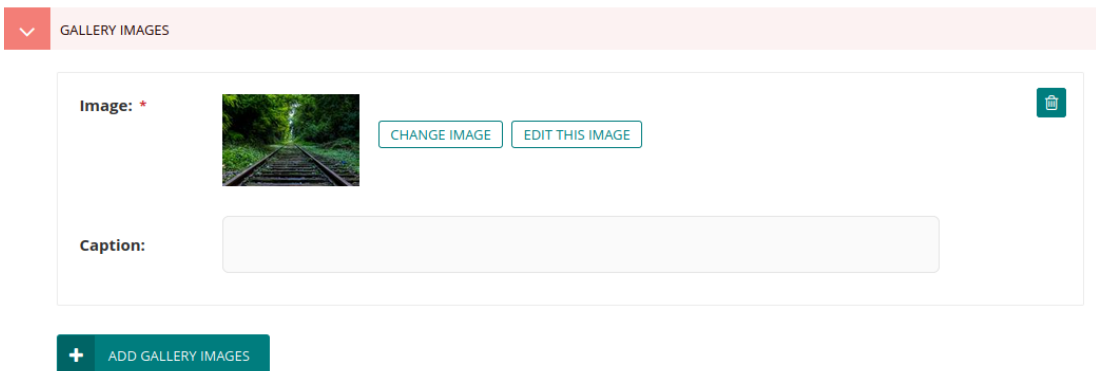

More information about [inserting images](https://docs.wagtail.io/en/stable/editor_manual/new_pages/inserting_images.html) and [using rich text fields.](https://docs.wagtail.io/en/stable/editor_manual/new_pages/creating_body_content.html#rich-text-fields)

A blog post looks like this:

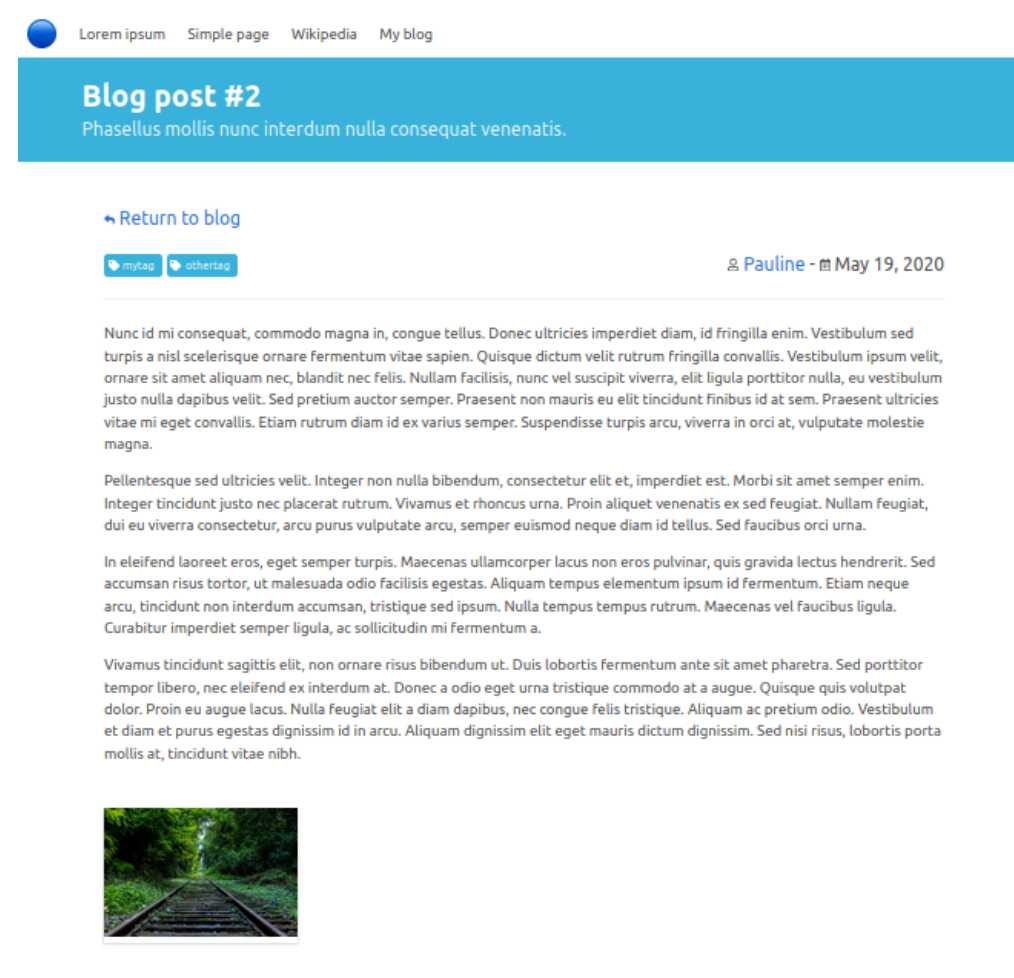

Additional pages exist aside from the main blog index page and the blog posts:

• One page per tag, listing all posts with the given tag. E.g. in our example, there are two posts tagged 'mytag':
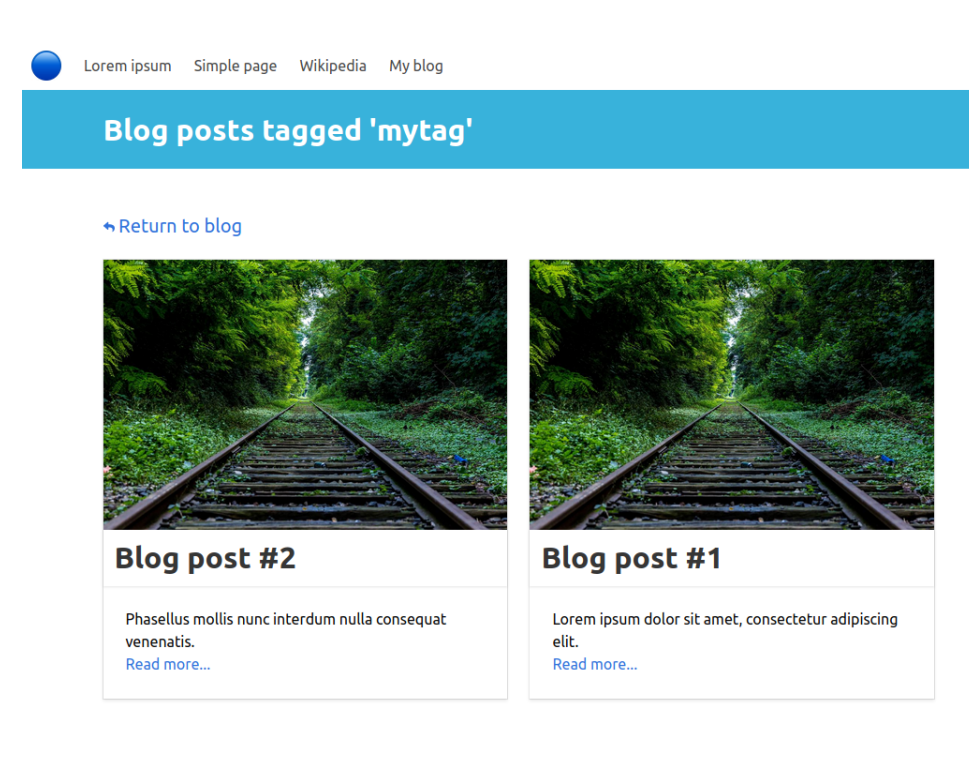

#### And there is one post tagged 'othertag':

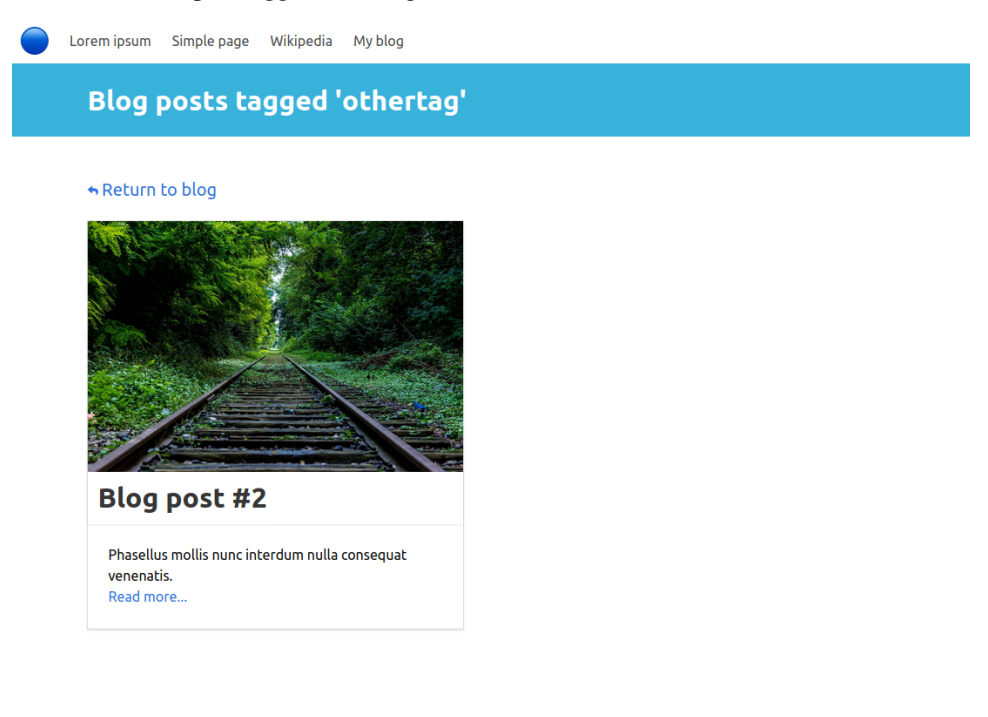

A tag page appears when clicking on a tag from a blog post.

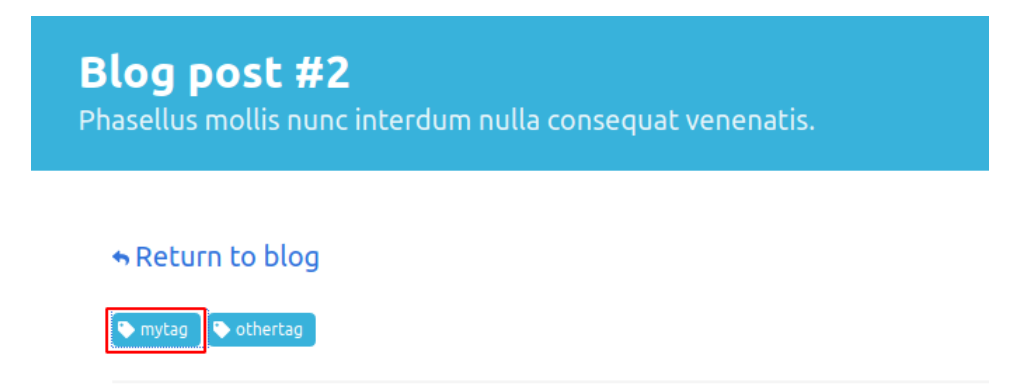

• One page per author, listing all posts written by the given author. E.g. in our example, there are two posts written by Pauline:

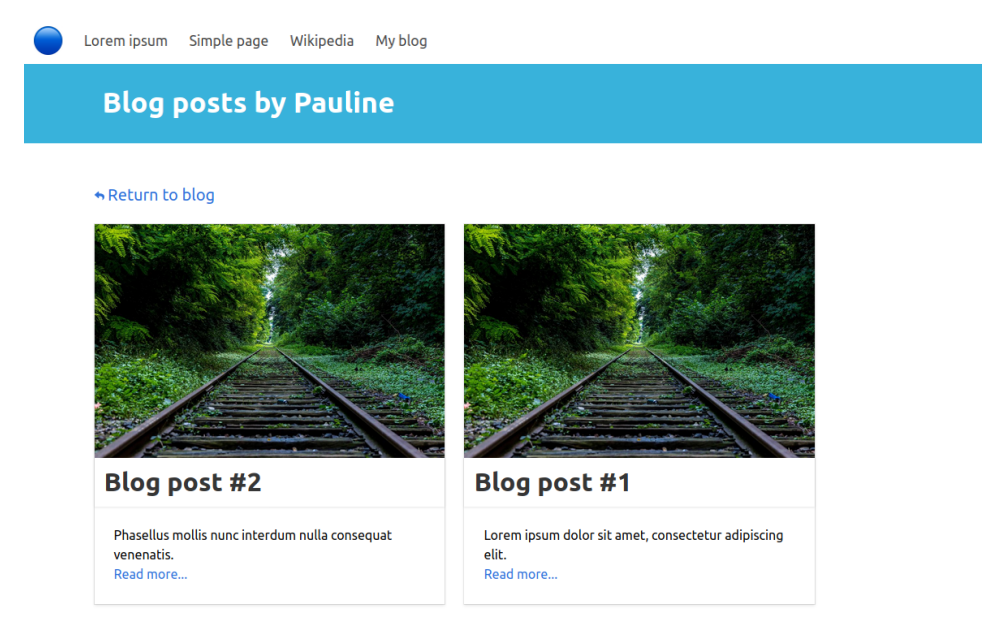

An author page appears when clicking on the author's name from a blog post.

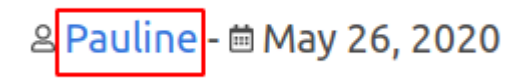

General layout:

• Simple page

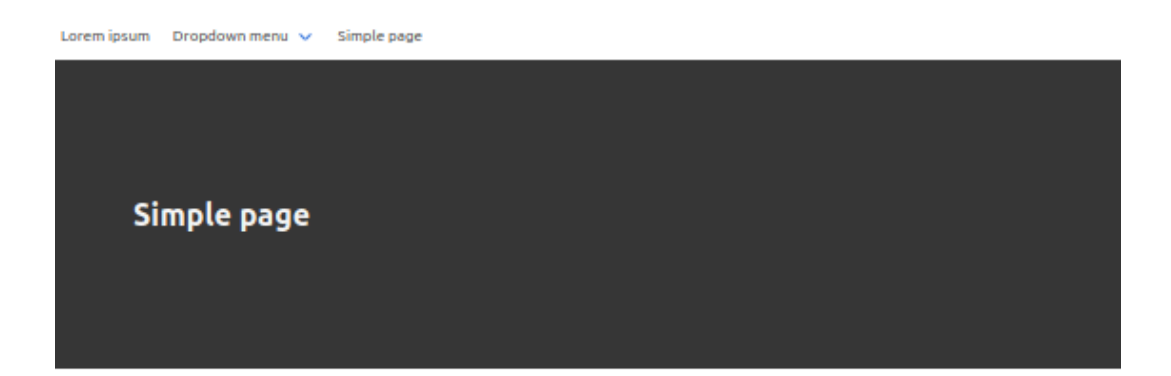

Ut eget lectus orci. Cras at volutpat risus. Sed ut mattis lorem. Integer sem mauris, tempus sit amet ligula non, laoreet tincidunt orci. Mauris ut sagittis nibh, eget ultricies lectus. Pellentesque volutpat interdum turpis. Sed iaculis eleifend magna semper tincidunt. Aenean in nibh et erat egestas feugiat a a erat. Curabitur erat lectus, facilisis in lorem nec, vulputate tempus purus. Duis egestas velit tellus, sed condimentum tellus imperdiet consectetur. Phasellus et neque vulputate, molestie elit non, vestibulum lectus. Nunc quam mauris, rutrum et iaculis in, ullamcorper auctor mi. Pellentesque justo lorem, efficitur sed volutpat ut, tincidunt in lacus.

Proin id eleifend velit. Donec ut mauris magna. Duis efficitur mi ac dictum molestie. Curabitur erat orci, luctus a quam vitae, volutpat luctus nunc. In viverra, mi ut egestas varius, velit nunc vulputate lectus, non finibus ante dui ac sapien. Vivamus eu leo risus. Quisque vitae lacus nulla. Donec tempus interdum felis in mattis. Maecenas maximus orci quam, eget viverra felis pellentesque ac. Pellentesque habitant morbi tristique senectus et netus et malesuada fames ac turpis egestas.

#### • Generic Page

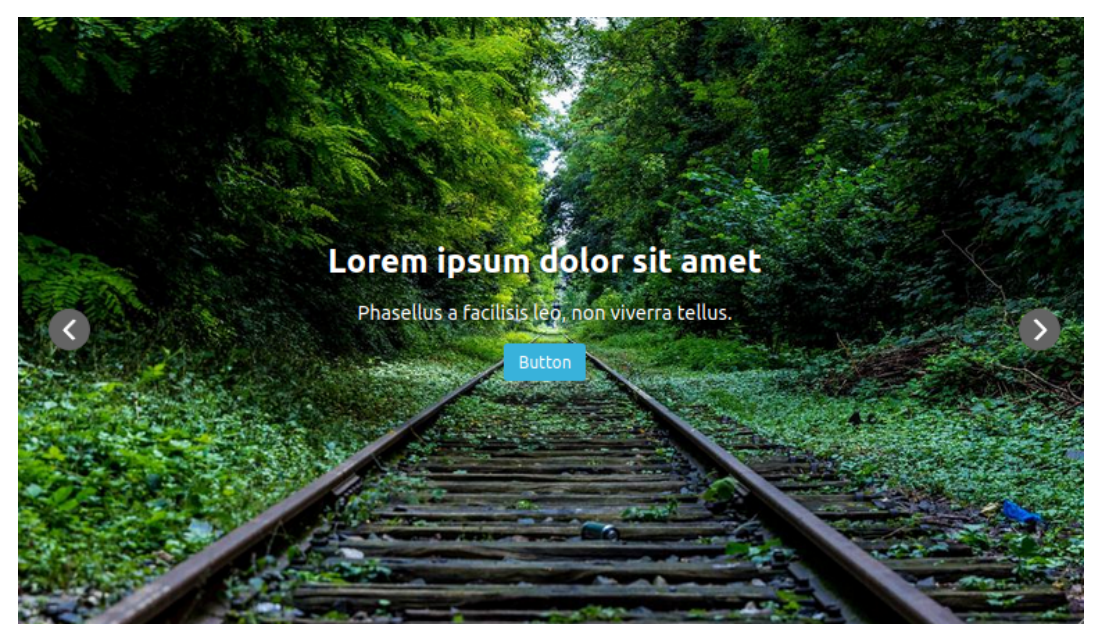

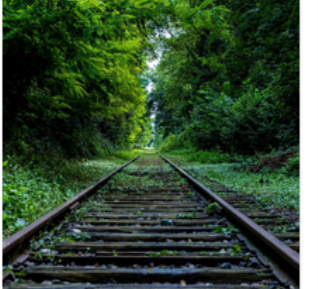

#### Ut ut odio tempus

Cras commodo risus urna, vel placerat ligula efficitur feugiat. Integer non est tempor ante ullamcorper feugiat. Integer ac pulvinar massa. Cras ornare feugiat felis eget vestibulum. In eget orci hendrerit, bibendum enim in.

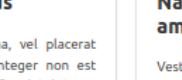

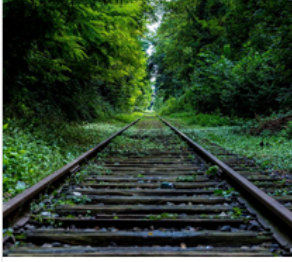

#### Nam lobortis magna sit amet

Vestibulum mattis eget magna vehicula pellentesque. Pellentesque id mauris efficitur, feugiat erat id, lacinia elit. Duis sit amet tortor pulvinar, mollis ex non, eleifend leo. Suspendisse efficitur enim eget tellus posuere, in malesuada neque iaculis.

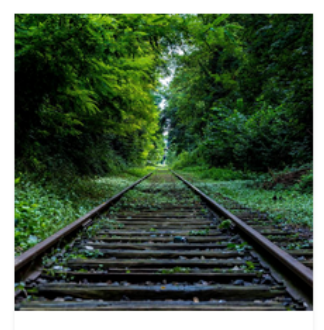

#### Proin id eleifend velit

Donec ut mauris magna. Duis efficitur mi ac dictum molestie. Curabitur erat orci, luctus a quam vitae, volutpat luctus nunc. In viverra, mi ut egestas varius, velit nunc vulputate lectus, non finibus ante dui ac sapien. Vivamus eu leo risus.

Read more...

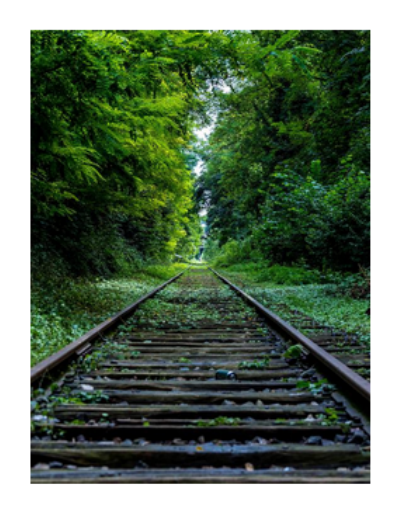

### **Vestibulum nec urna**

Praesent a nisi leo. Sed faucibus, felis quis semper finibus, libero felis pharetra turpis, id vestibulum metus eros vel enim. Donec in semper libero, ac feugiat arcu. Aenean pulvinar nisi sit amet dapibus rhoncus. Aenean luctus mi ac sem eleifend, eu semper tortor dignissim. Integer vel convallis diam, et sollicitudin lectus.

Read more...

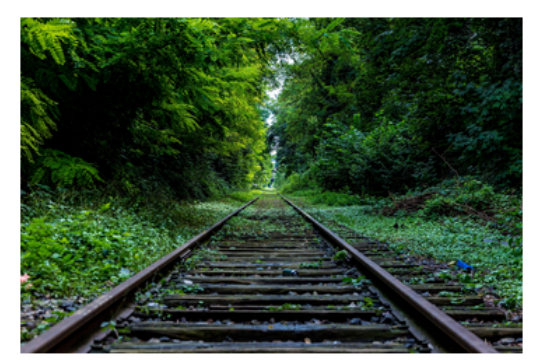

### **Centered text**

Donec ullamcorper, eros elementum tincidunt sollicitudin, leo felis bibendum leo, at rhoncus ante ligula ac nulla. Nullam sed libero ac justo feugiat imperdiet. Nulla feugiat congue massa non tincidunt. Etiam cursus sem sapien, in pharetra velit ullamcorper a. Nam semper sem lectus, non interdum tellus lobortis id. Etiam est est, scelerisque in nisl nec, vestibulum suscipit tortor. Proin egestas consequat eros a feugiat.

Nullam nec libero bibendum, porta metus et, posuere ligula. Proin vitae varius metus. Donec porta elementum nibh at sagittis. Nullam in libero dui. Maecenas vitae leo porttitor, fringilla metus a, vestibulum sapien. Fusce venenatis ac sapien sollicitudin sagittis. Nam eget lectus justo. Suspendisse volutpat at tellus vitae dignissim. Integer varius nunc ac risus posuere, id maximus neque tincidunt.

#### • Contact Page

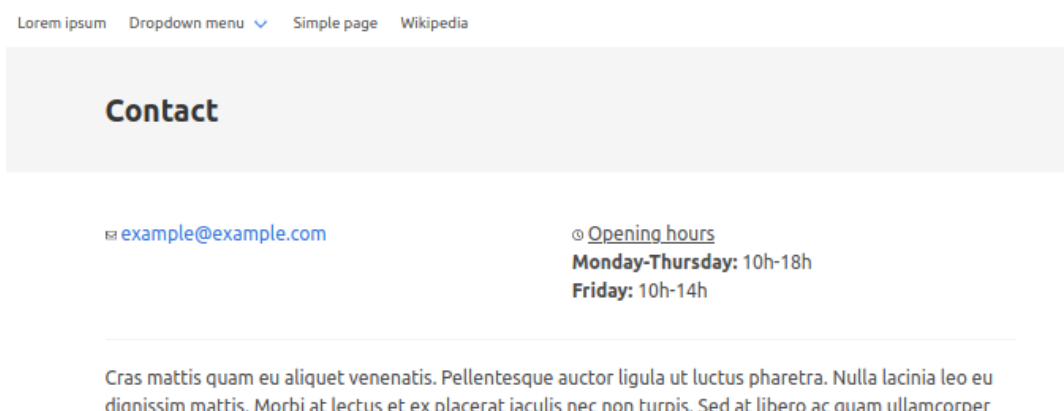

auctor. Sed leo nunc, ullamcorper in hendrerit eu, ultricies et tellus. Pellentesque eget ultrices sem. Donec

• Form Page

et tristique nisl, ac placerat nunc.

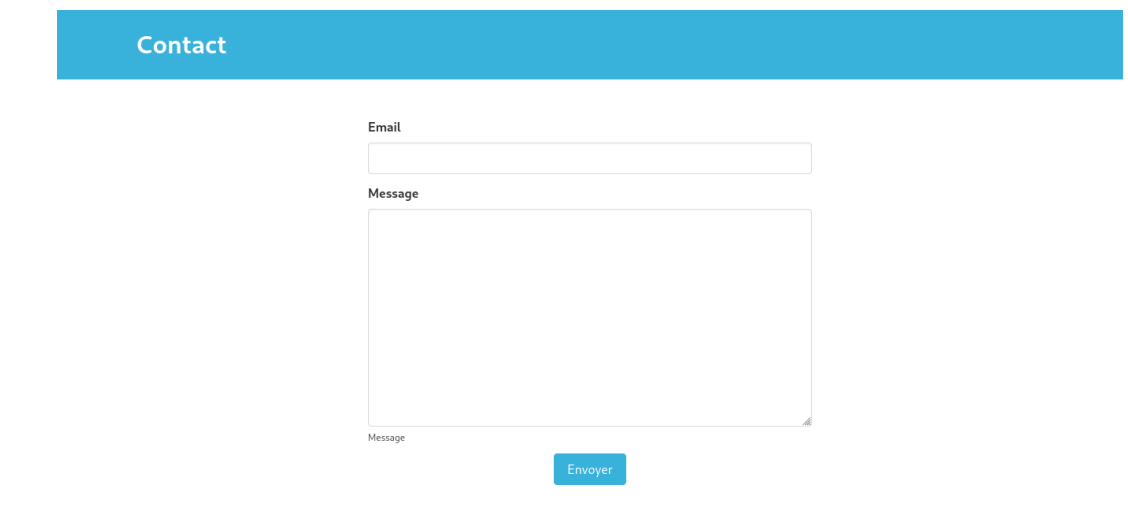

#### • FAQ Page

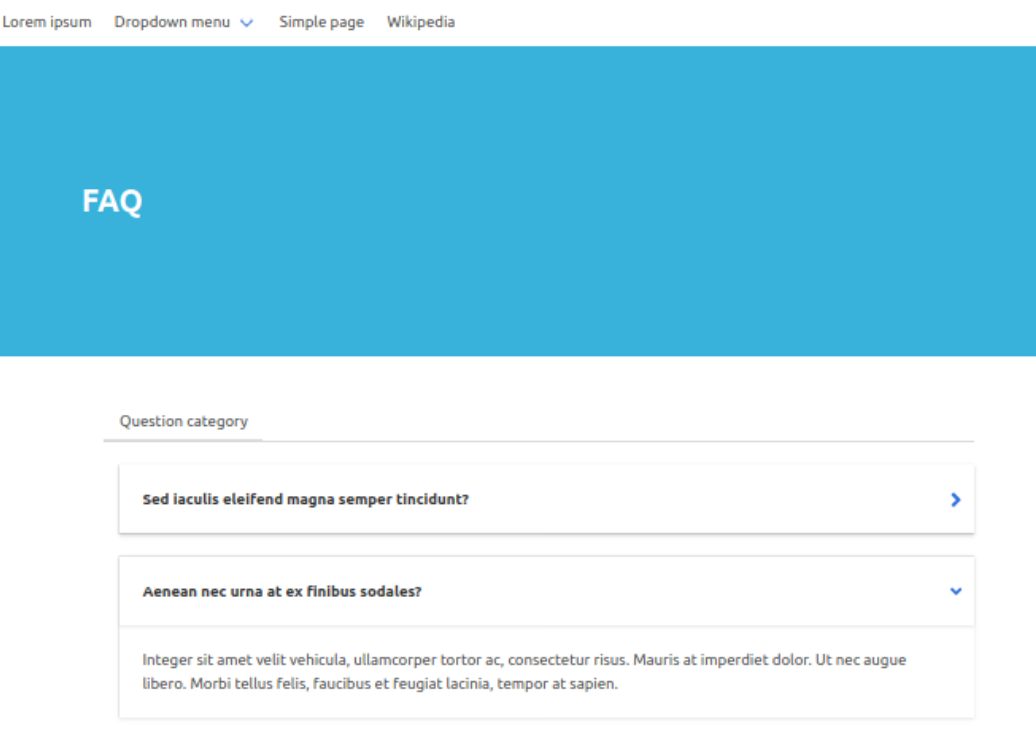

• Partners Page

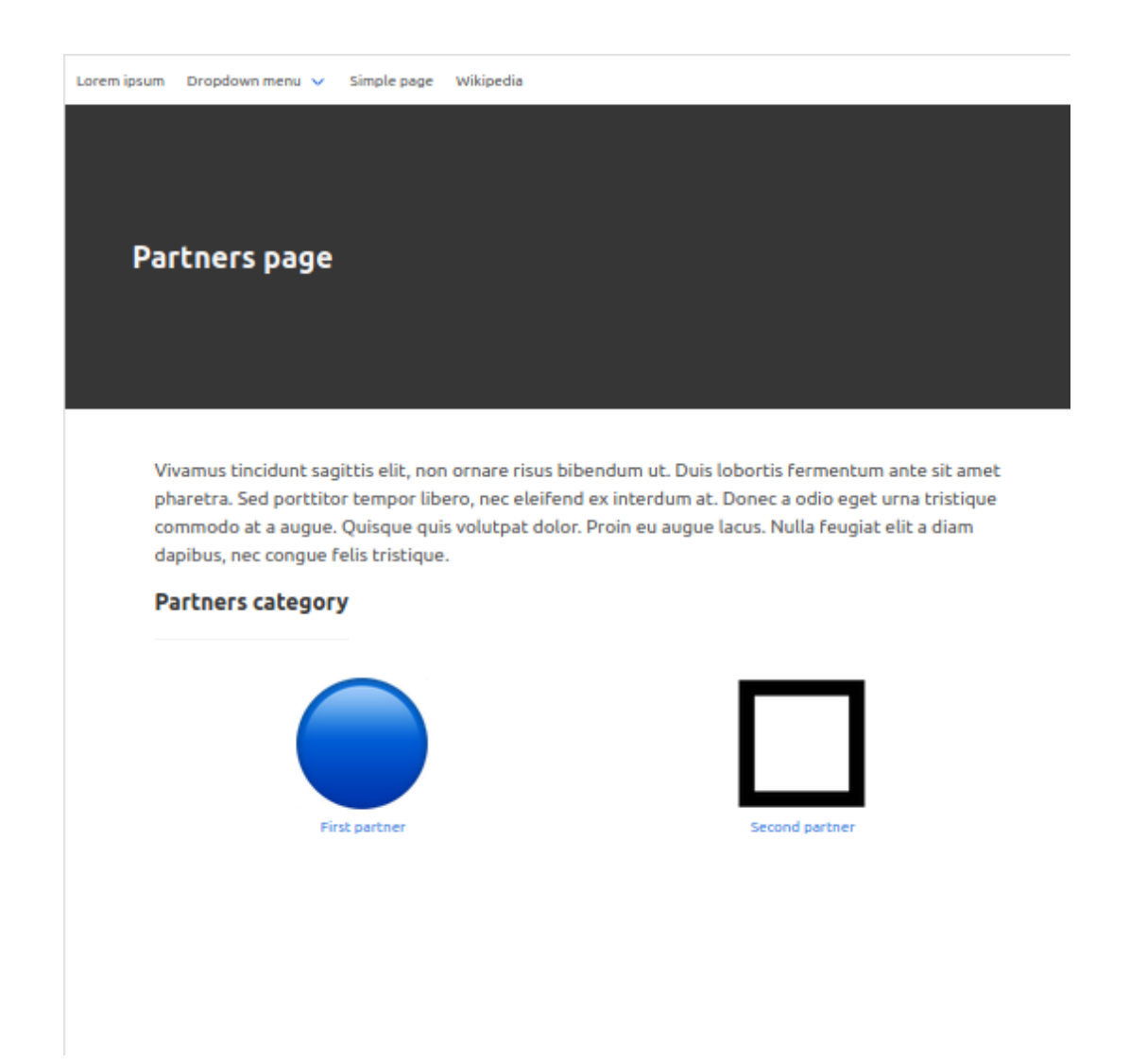

• Blog Page

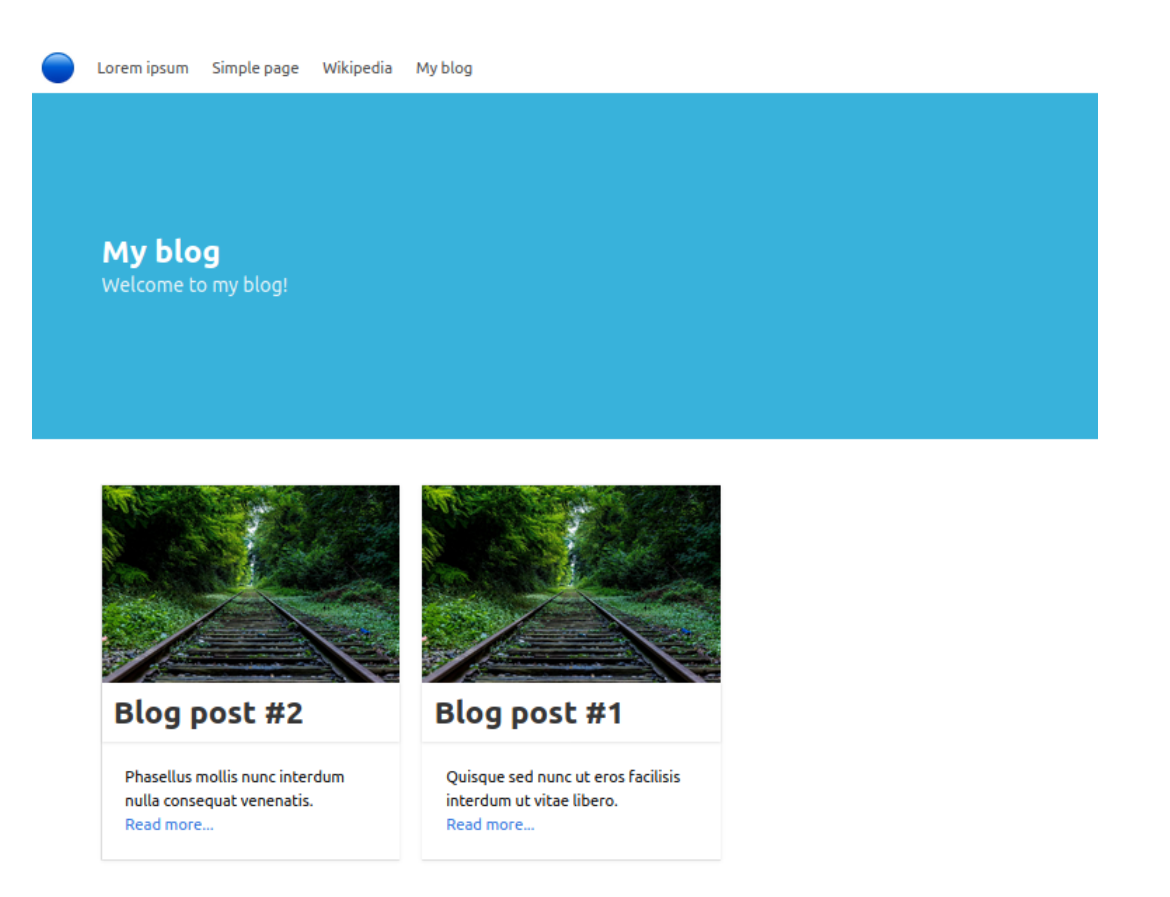

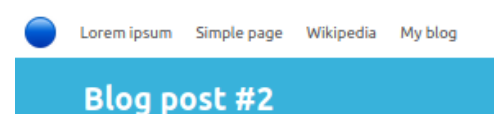

#### \* Return to blog

mytag b othertag

& Pauline - m May 19, 2020

Nunc id mi consequat, commodo magna in, congue tellus. Donec ultricies imperdiet diam, id fringilla enim. Vestibulum sed turpis a nisl scelerisque ornare fermentum vitae sapien. Quisque dictum velit rutrum fringilla convallis. Vestibulum ipsum velit, ornare sit amet aliquam nec, blandit nec felis. Nullam facilisis, nunc vel suscipit viverra, elit ligula porttitor nulla, eu vestibulum justo nulla dapibus velit. Sed pretium auctor semper. Praesent non mauris eu elit tincidunt finibus id at sem. Praesent ultricies vitae mi eget convallis. Etiam rutrum diam id ex varius semper. Suspendisse turpis arcu, viverra in orci at, vulputate molestie magna.

Pellentesque sed ultricies velit. Integer non nulla bibendum, consectetur elit et, imperdiet est. Morbi sit amet semper enim. Integer tincidunt justo nec placerat rutrum. Vivamus et rhoncus urna. Proin aliquet venenatis ex sed feugiat. Nullam feugiat, dui eu viverra consectetur, arcu purus vulputate arcu, semper euismod neque diam id tellus. Sed faucibus orci urna.

In eleifend laoreet eros, eget semper turpis. Maecenas ullamcorper lacus non eros pulvinar, quis gravida lectus hendrerit. Sed accumsan risus tortor, ut malesuada odio facilisis egestas. Aliquam tempus elementum ipsum id fermentum. Etiam neque arcu, tincidunt non interdum accumsan, tristique sed ipsum. Nulla tempus tempus rutrum. Maecenas vel faucibus ligula. Curabitur imperdiet semper ligula, ac sollicitudin mi fermentum a.

Vivamus tincidunt sagittis elit, non ornare risus bibendum ut. Duis lobortis fermentum ante sit amet pharetra. Sed porttitor tempor libero, nec eleifend ex interdum at. Donec a odio eget urna tristique commodo at a augue. Quisque quis volutpat dolor. Proin eu augue lacus. Nulla feugiat elit a diam dapibus, nec congue felis tristique. Aliquam ac pretium odio. Vestibulum et diam et purus egestas dignissim id in arcu. Aliquam dignissim elit eget mauris dictum dignissim. Sed nisi risus, lobortis porta mollis at, tincidunt vitae nibh.

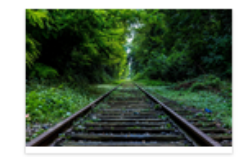

### Managing the menu

By default, the menu bar appears at the top of each page. It contains links to the different pages of the website, as well as eventual external links.

Some options are available to edit this menu:

### **2.1 Show/Hide the menu bar**

By default, each page created appears in the menu bar.

If you want to remove a page from the menu bar:

• When editing the page, go into the 'Settings' tab, uncheck the box 'Show in menus' (checked by default), and publish the page.

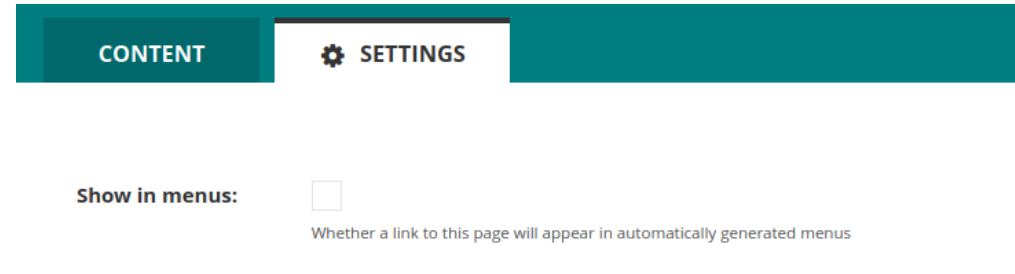

If you want to hide the entire menu bar:

• Go into the menu 'Settings' and then 'Menu options'.

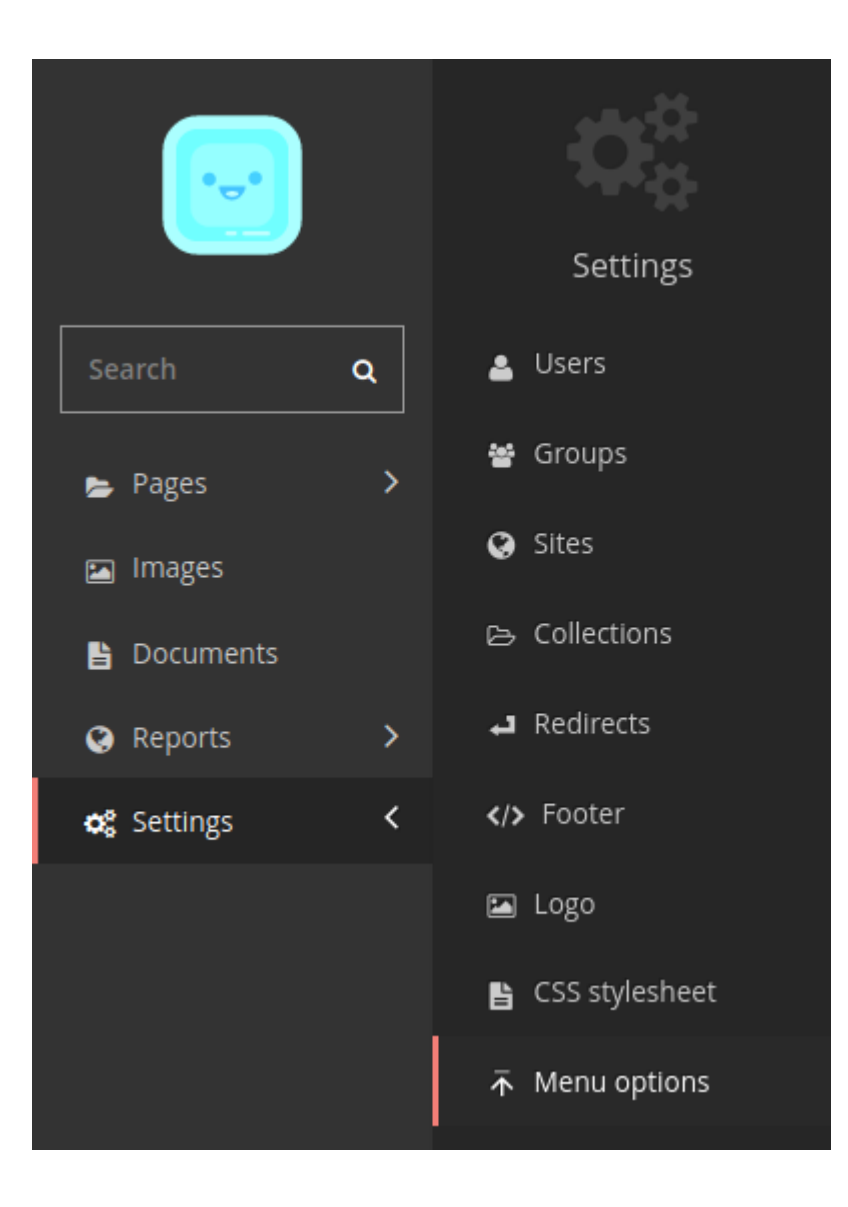

• Check the box 'Hide menu' (unchecked by default), and save.

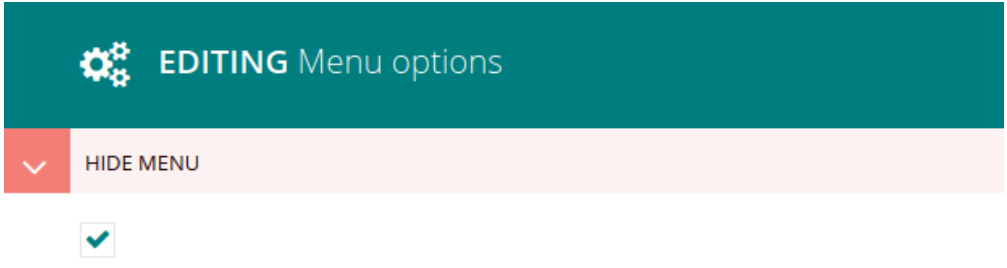

Example of a page with a menu bar:

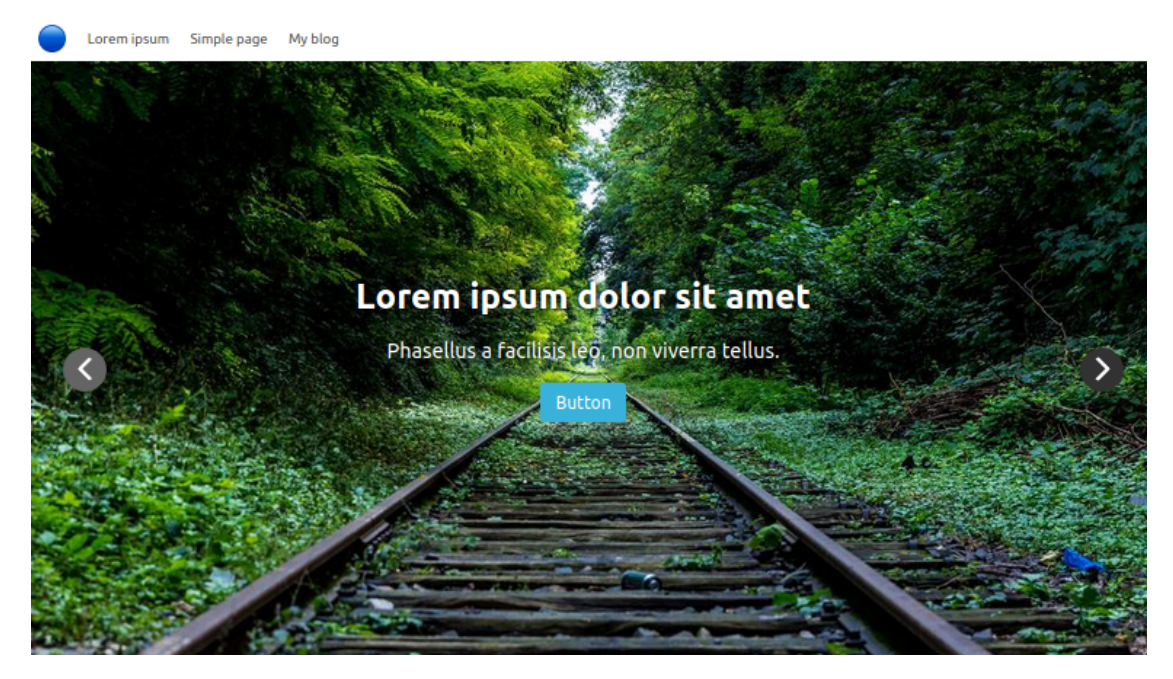

The same page without the menu bar:

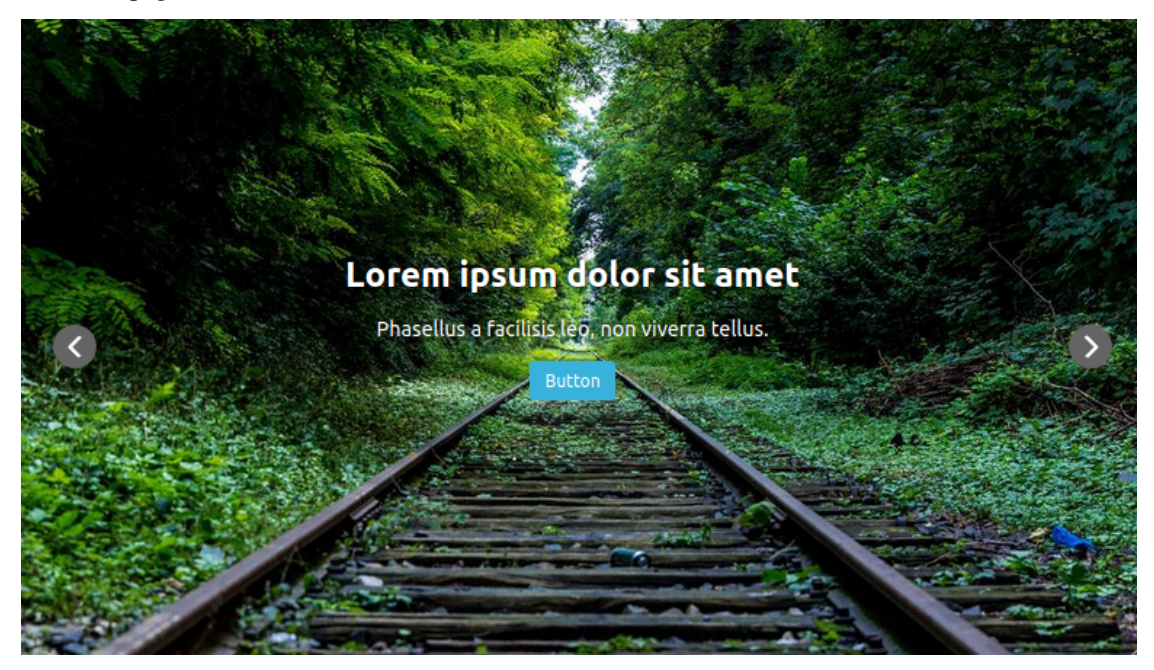

## **2.2 Create a dropdown menu**

A dropdown menu can only be created as a child of a generic page (which is the default home page type).

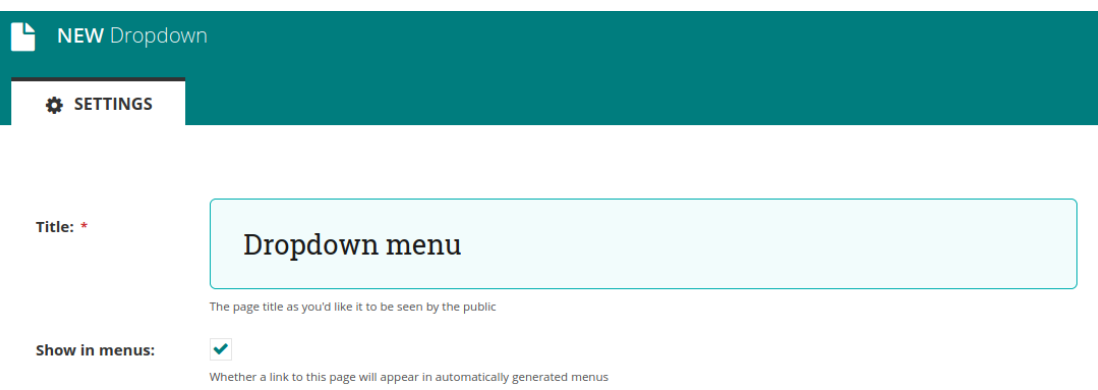

Once you have created a dropdown menu, you can add as many child pages as menu items you want to appear in the dropdown. Each item links to the given child page. An item can also be an external or internal link.

In the end, a dropdown menu will look like this:

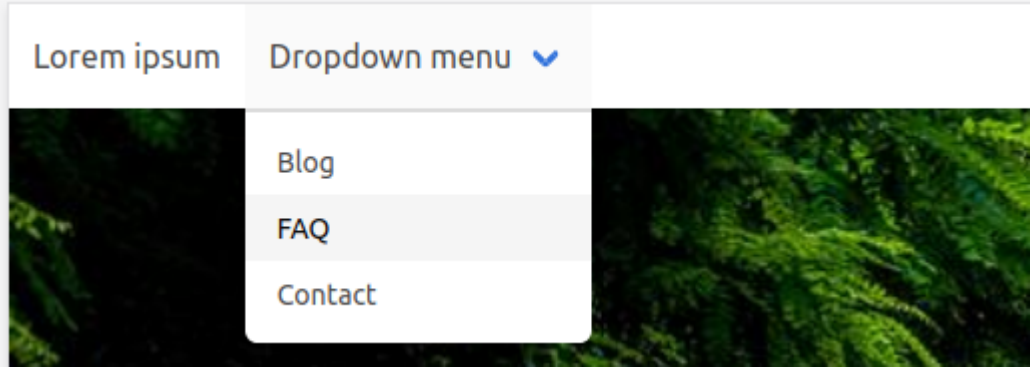

## **2.3 Add an internal or external link**

Links will appear in the menu bar, and redirect to another page (either internal or external to the website). A link to an internal page will open in the same tab (and replace the current page), a link to an external website will open in a new tab.

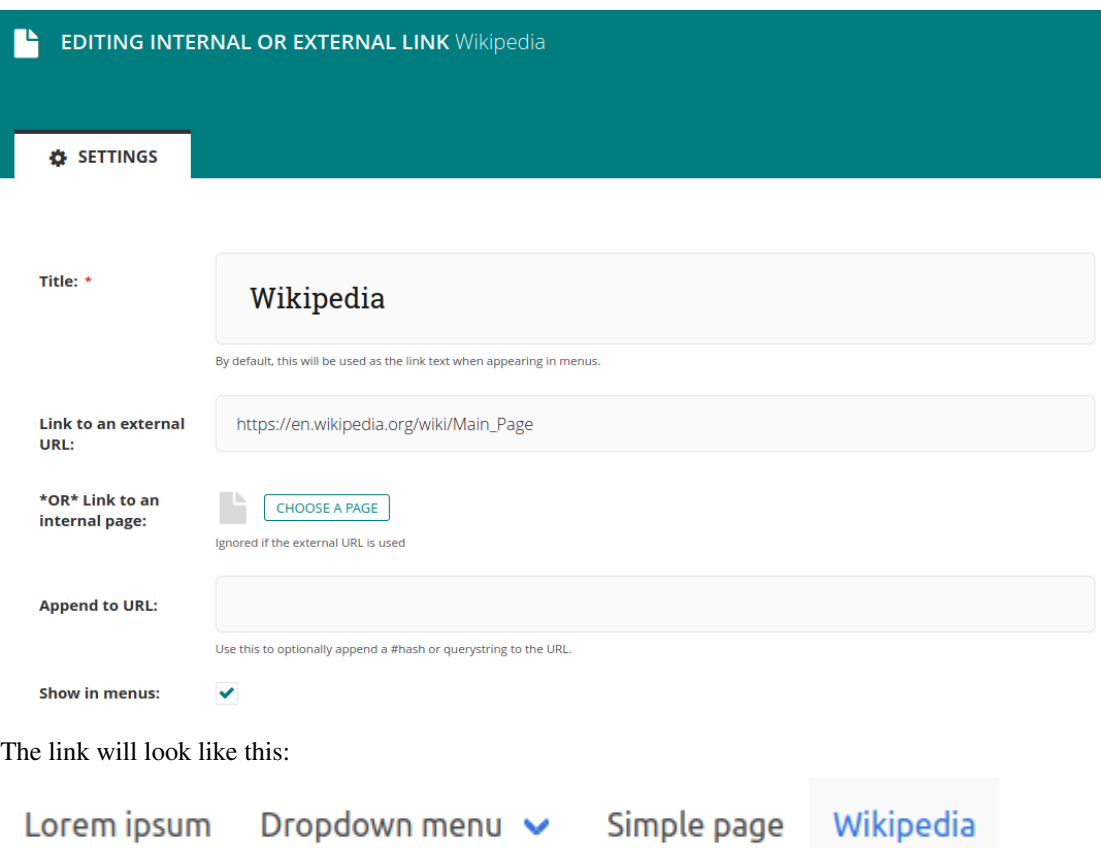

## **2.4 Add social media icons**

In the menu bar, you can add links to your social media as icons (see in section Adding a footer to add them in the footer).

Go to the menu 'Settings', then 'Menu options'. Click on 'Social media icon' to add one. You can add as many as you want, although ColdCMS provides icons for 9 social media for now (list below).

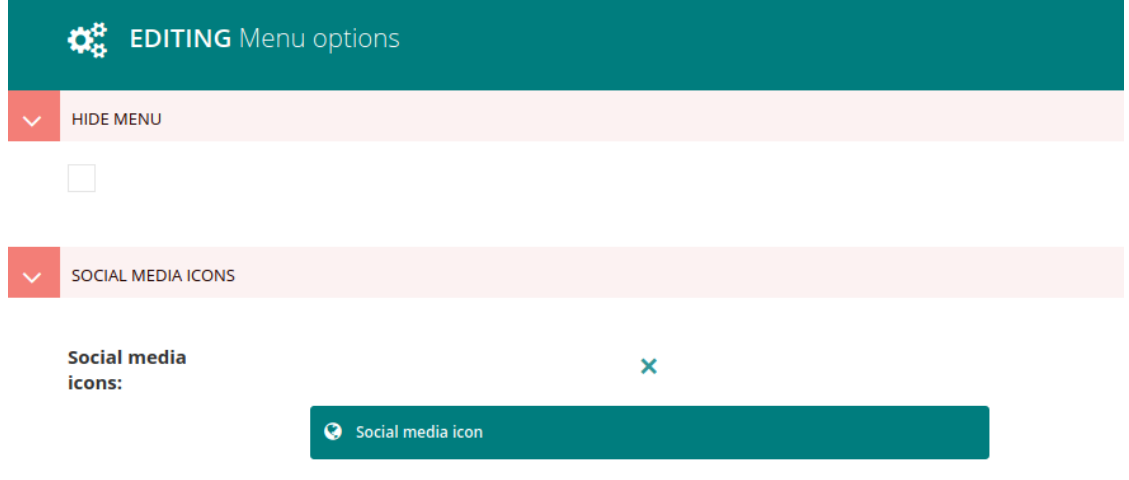

Fill in the icon type, the link to your social media, and the text you want to appear as a link next to the social media icon.

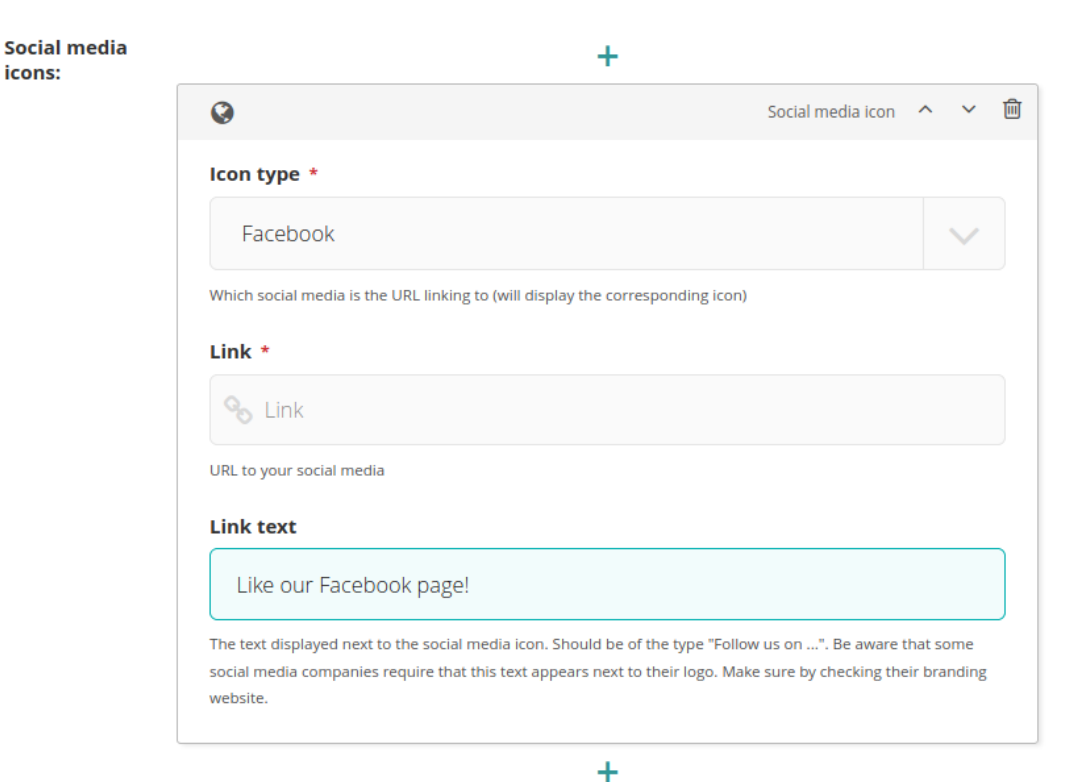

The social media icons available are:

- Facebook
- Twitter
- Instagram
- Youtube
- Pinterest
- LinkedIn
- GitLab
- GitHub
- Tumblr

A social media icon in the menu bar looks like this:

ColdCMS FAQ Blog Contact Partners

And in mobile version:

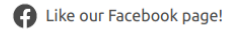

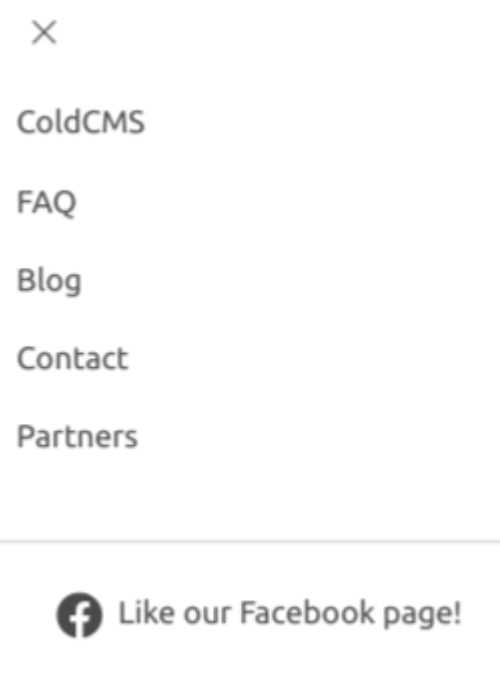

You can choose to add the icon only, without any text, but be aware that some social media companies require a text beside their logo. You can find information on their respective branding websites.

It is not advised to use many social media icons with long text in the menu bar. Instead, you can also add them in the footer. See in section Adding a footer.

A menu bar with the icons without text looks like this:

ColdCMS FAQ Blog Contact Partners

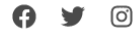

And in mobile version:

 $\times$ ColdCMS FAQ Blog Contact Partners

> c<br>V  $\circledcirc$

## Managing the image

You can choose which type of image you want to use. Either a vector image in SVG format or an image in PNG or JPG format.

### Image type \*

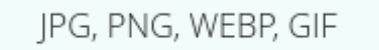

### Image

**CHOISIR UNE IMAGE** 

### Image type \*

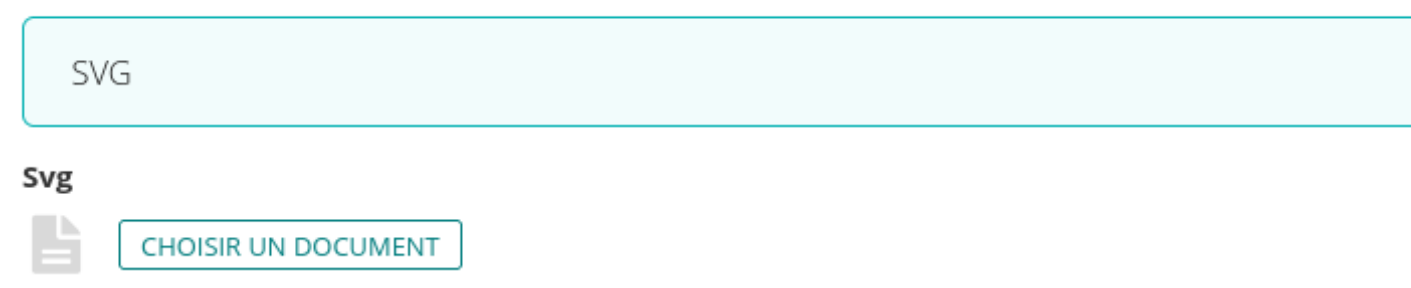

## Building pages

ColdCMS generates static websites. This means the pages aren't dynamically built, in order to reduce the server's jobs. Hence you will sometimes need to explicitely ask the server to re-build the pages, to make sure all your modifications have been taken into account on the client website.

Although, most of the time, the pages will re-build automatically when you save or publish your changes.

Sometimes, it is also possible that your browser cached the webpage. If you don't see the new page right away, try hitting *Ctrl + Shift + R*.

To re-build a page, click on the button 'More', and then 'Re-build page' at the bottom of the dropdown menu.

• From a parent page:

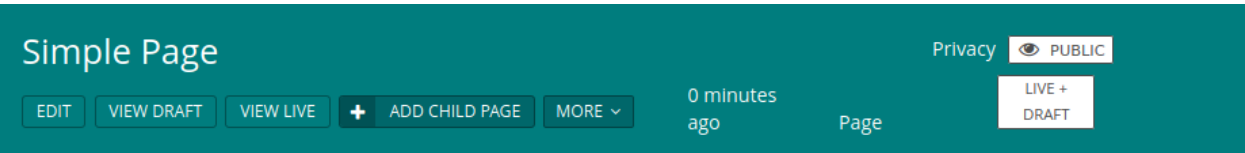

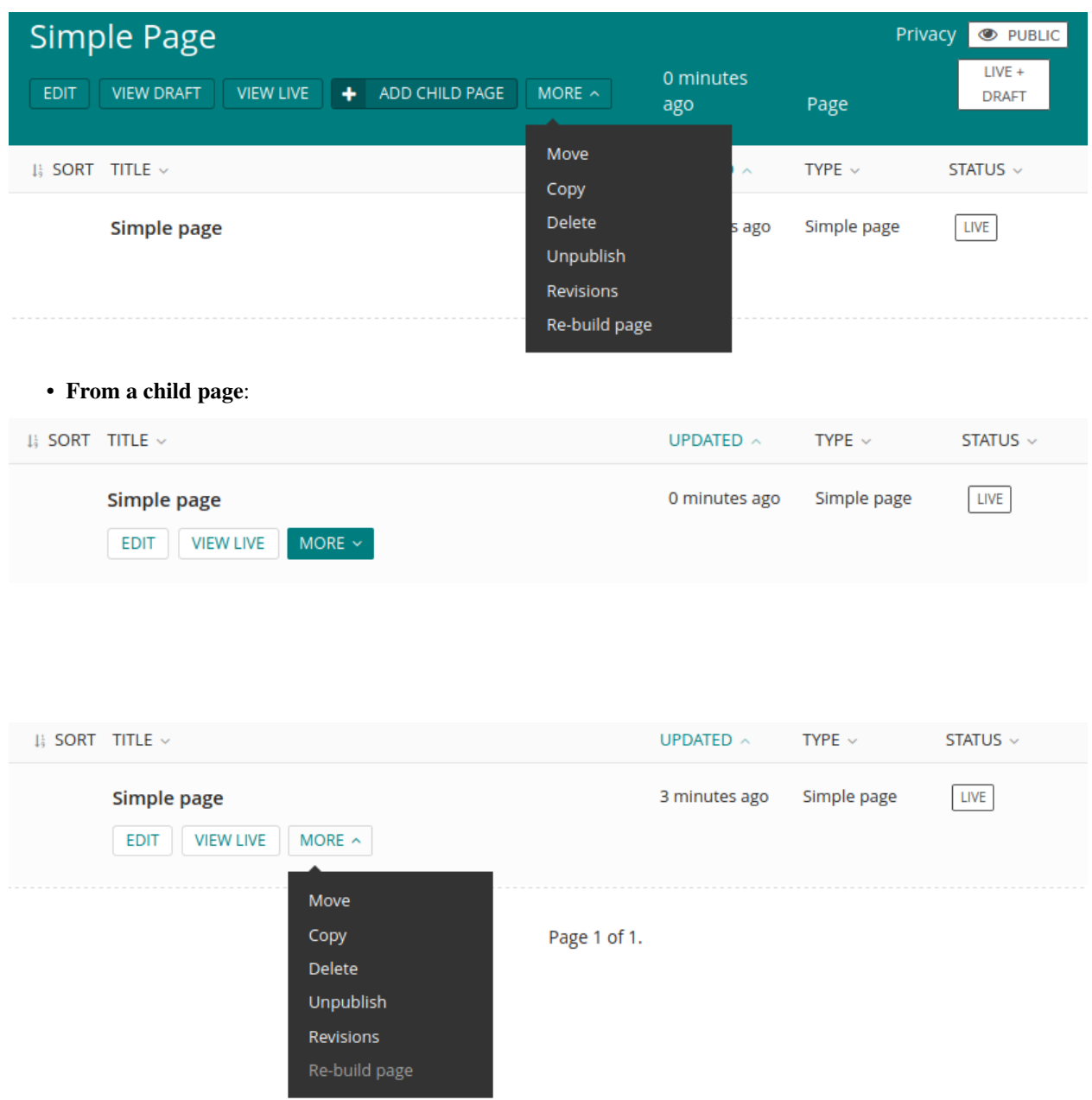

The page will take a few seconds to re-build. If you don't see your modifications right away on your website, wait a little longer and refresh the page.

Adding a logo

You can add a logo through the menu 'Settings' and then 'Logo'.

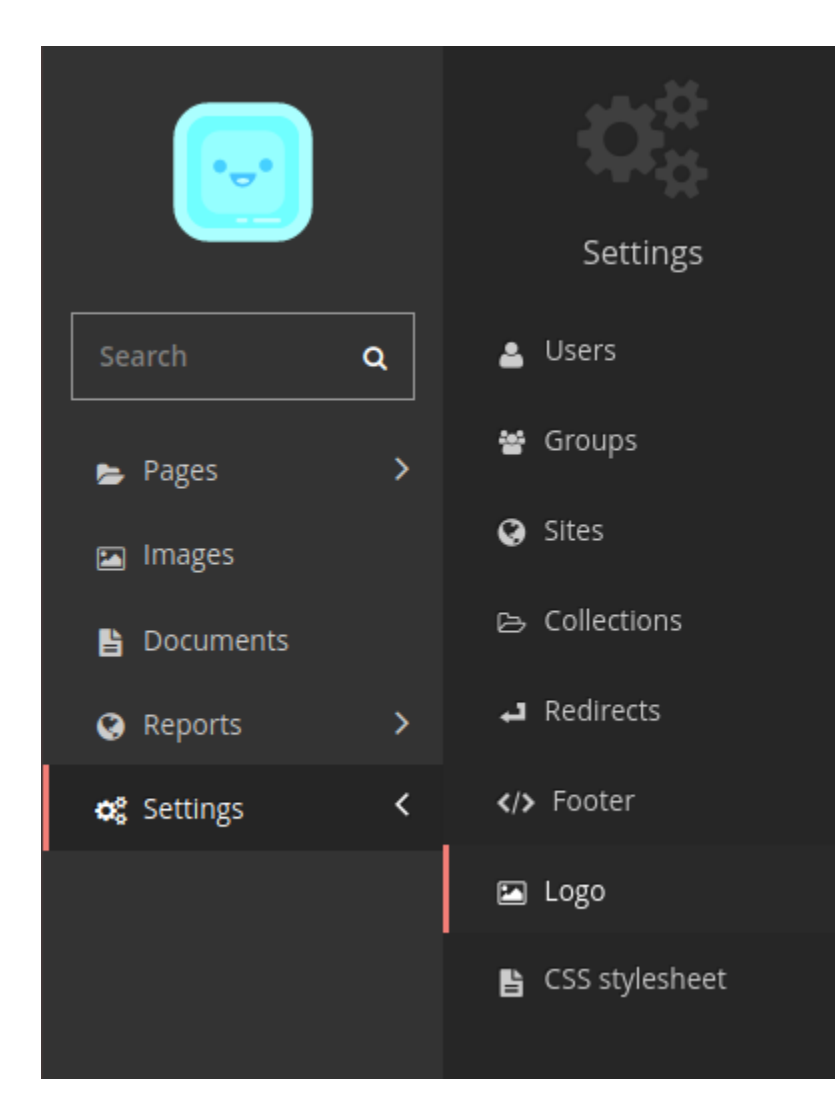

Then pick an image to be used as your logo. The second logo is present in settings for the particular cases, see the theme part in the [README.](https://gitlab.com/hashbangfr/coldcms)

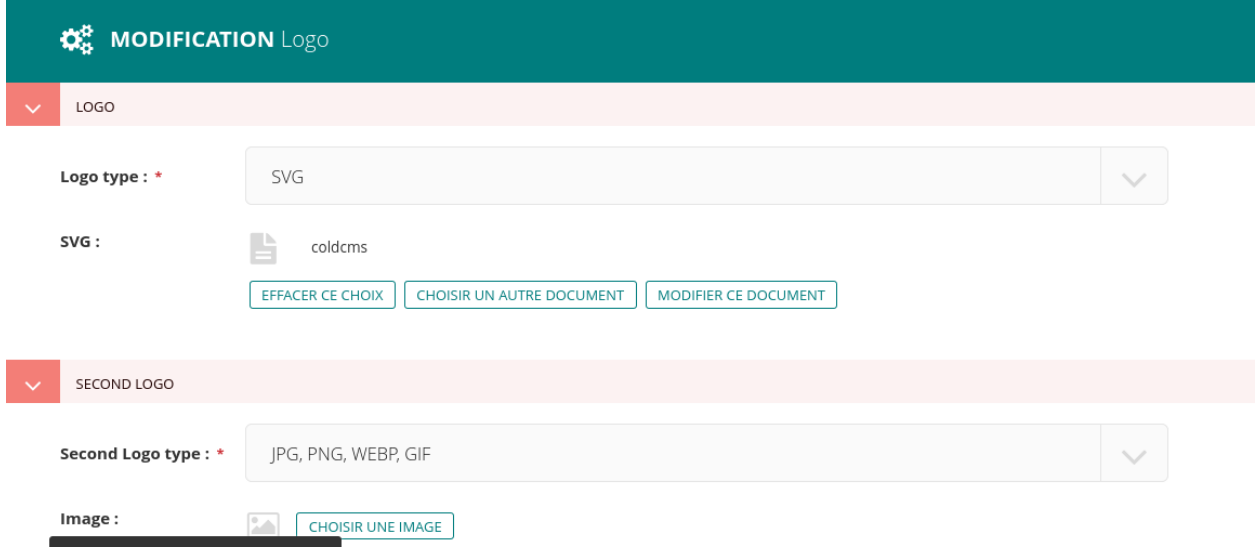

The logo will appear at the left of the menu bar, and in the tab icon. The logo in the menu is clickable, and redirects to the home page.

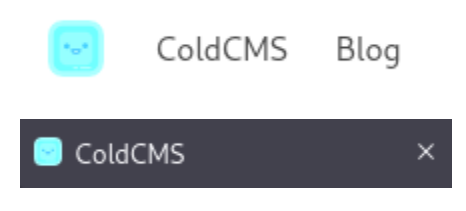

Managing colors

You can change the default colours in coldcms on this page.

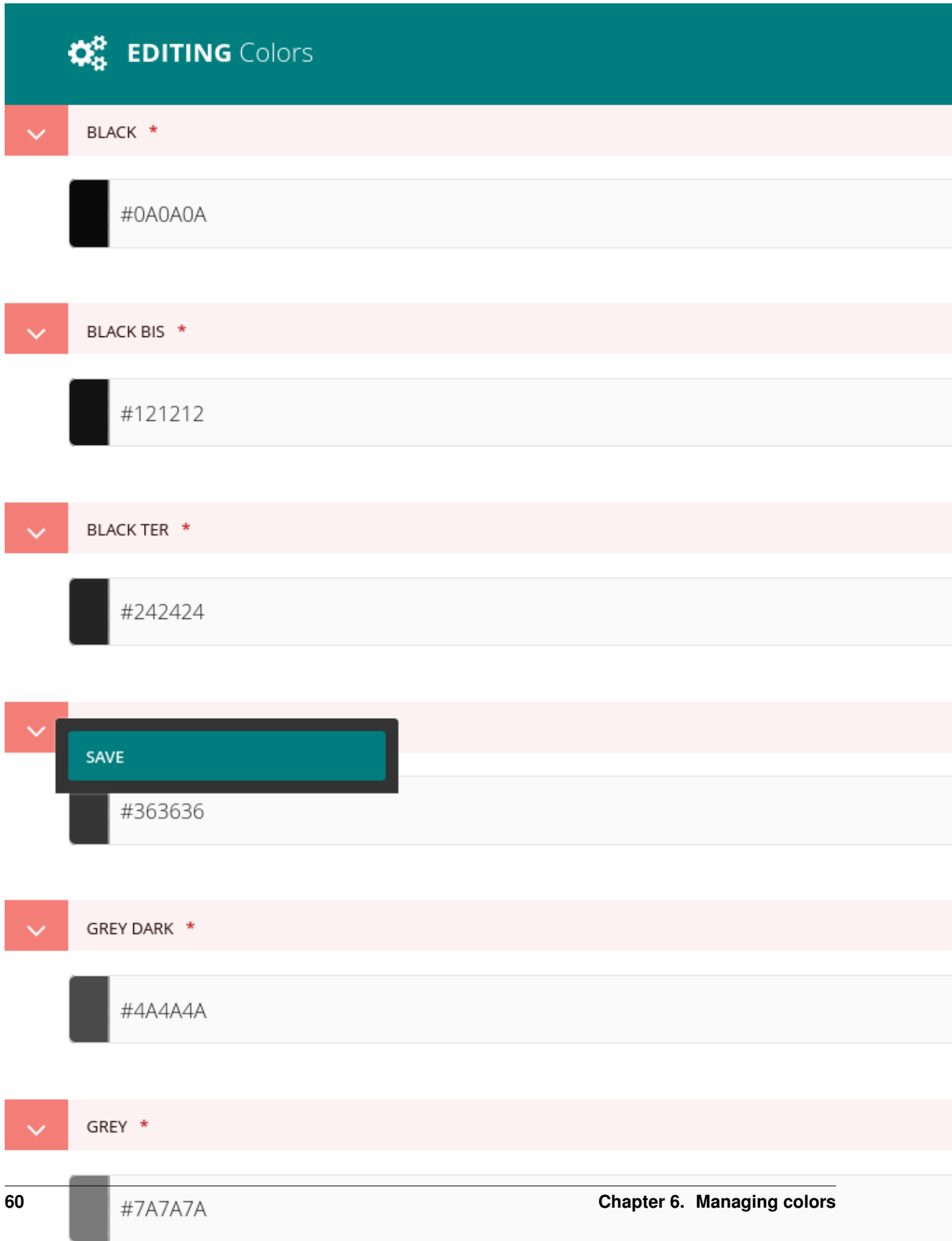

Adding a footer

To add a footer, go into the menu 'Settings', then 'Footer'.

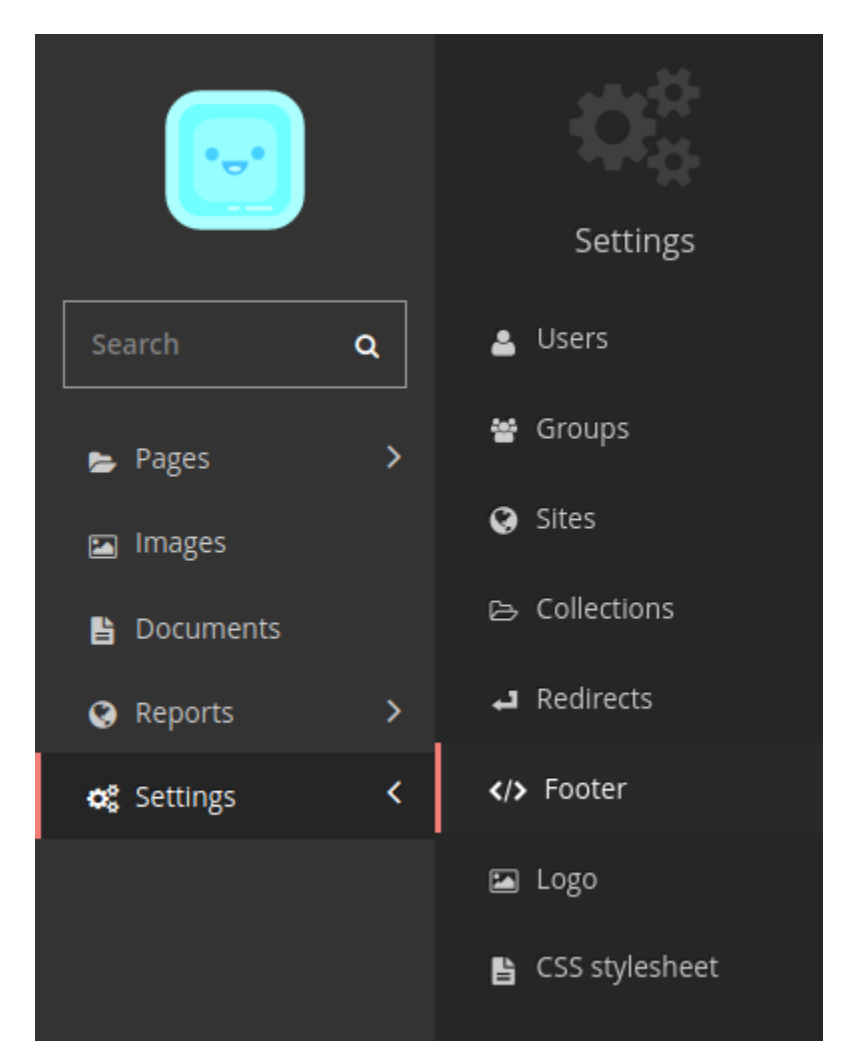

There you can add several footer columns. Each column contains several links to either internal or external pages. A link to an internal page will open in the same tab (and replace the current page), a link to an external website will open in a new tab.

You can give names to your columns, e.g. to sort the links into categories, or you can just use the columns for display, without naming them.

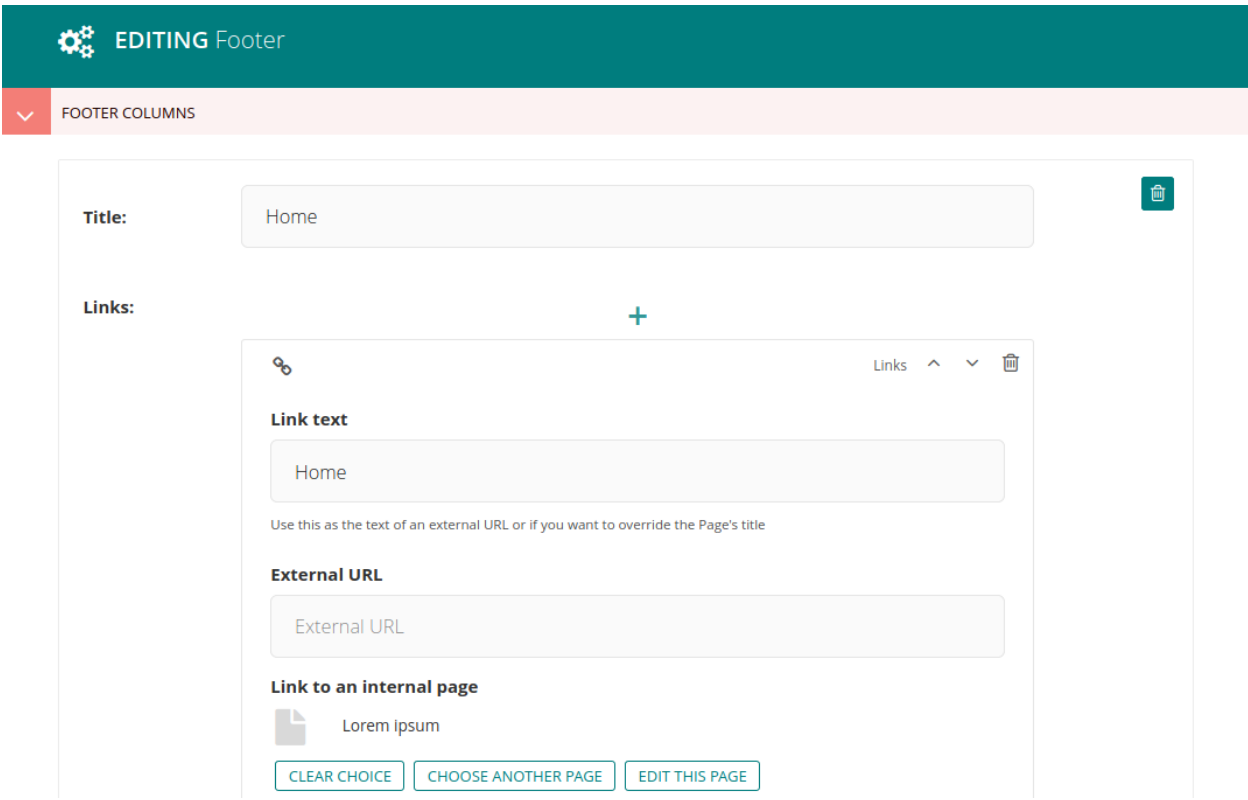

A footer with 3 columns looks like this:

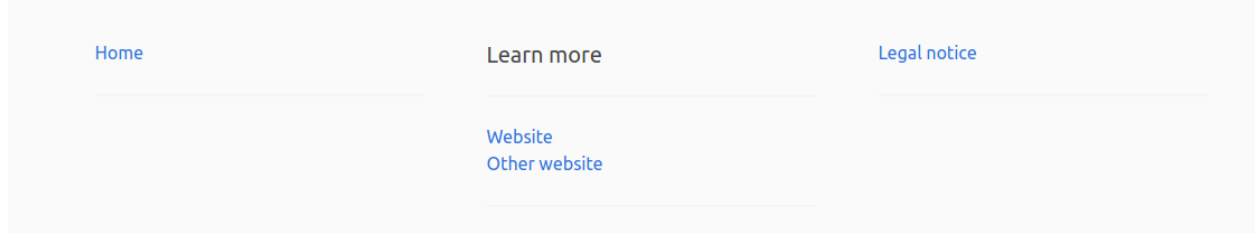

You can also add social media icons in your footer.

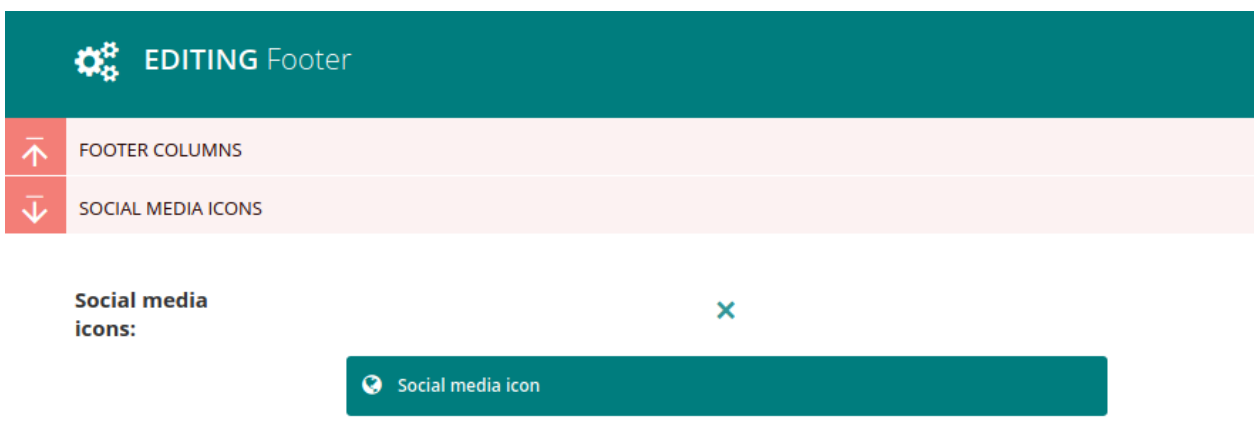

Click on 'Social media icon', then fill in the icon type, the link to your social media, and the text you want to appear as a link next to the social media icon.

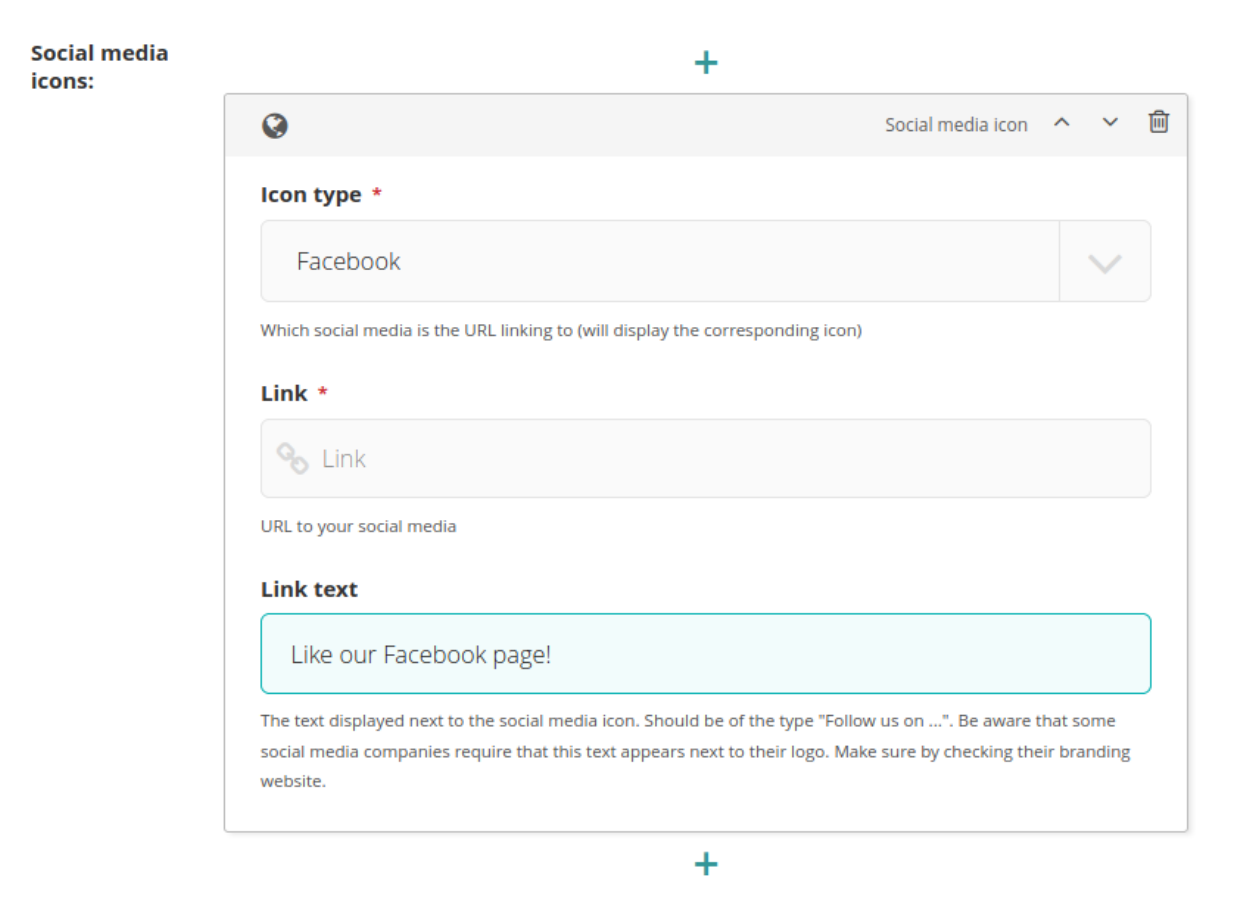

Social media icons in the footer look like this:

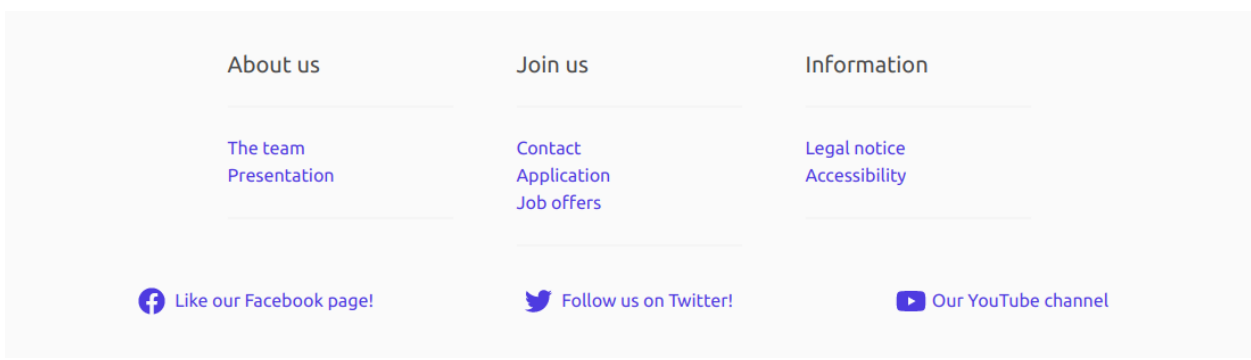

More information on social media icons in Managing the menu / Add social media icons.

## Customizing CSS

If you know CSS, you can custom the appearance of your website yourself, by uploading a stylesheet. For that, go into the menu 'Settings', then 'CSS stylesheet'.

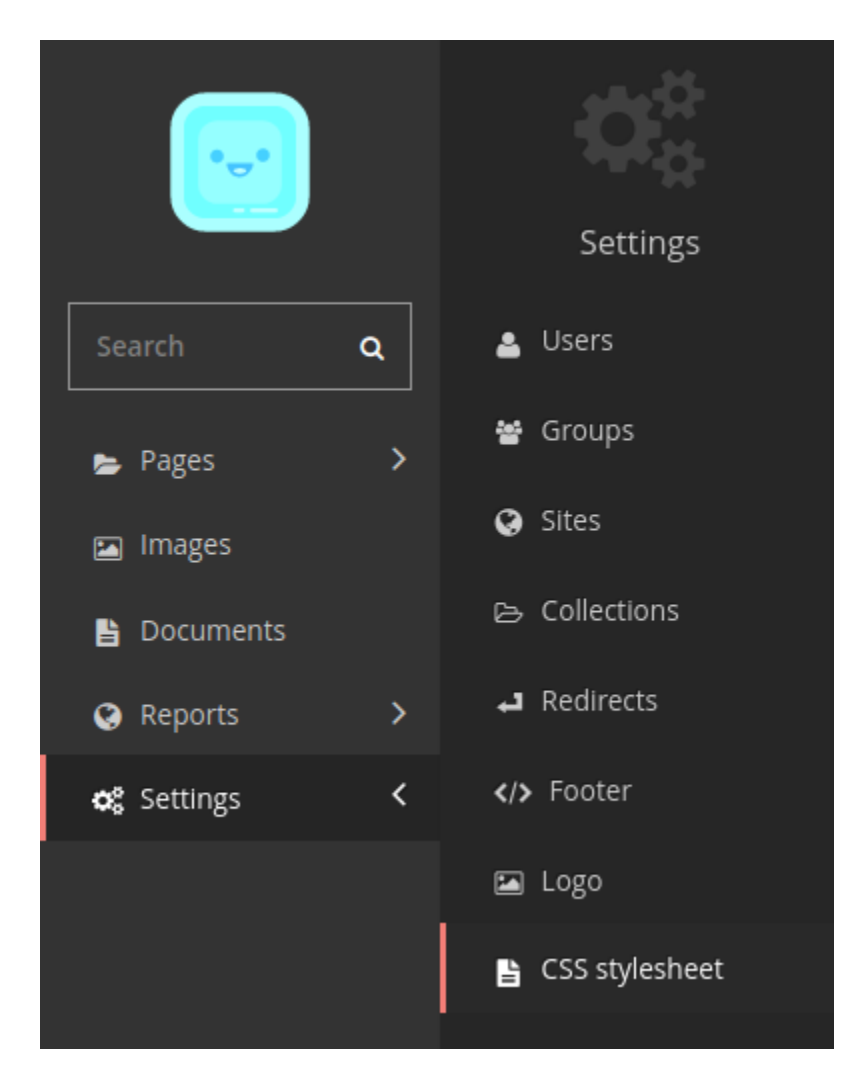

Then upload the file you wish to use as CSS, and save. Read more about uploading documents on [Wagtail's documen](https://docs.wagtail.io/en/stable/editor_manual/documents_images_snippets/documents.html)[tation.](https://docs.wagtail.io/en/stable/editor_manual/documents_images_snippets/documents.html)

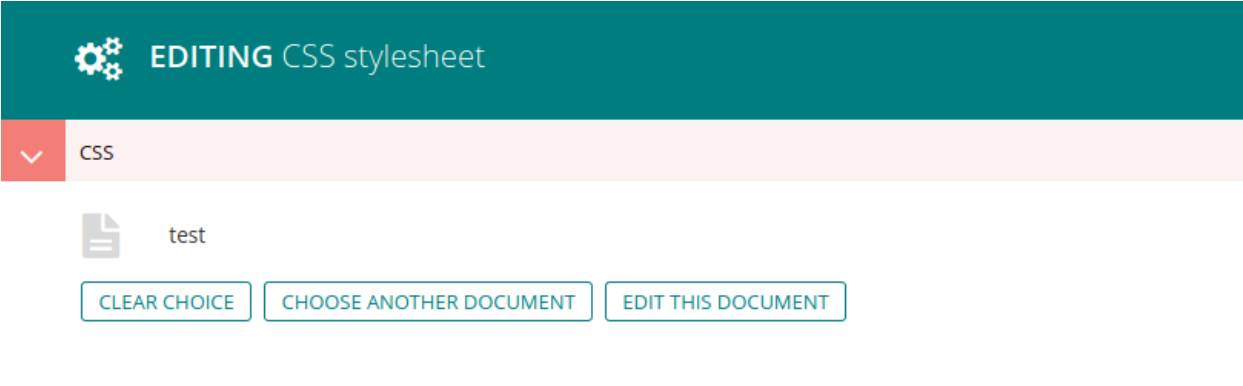

For example, the default menu bar looks like this:

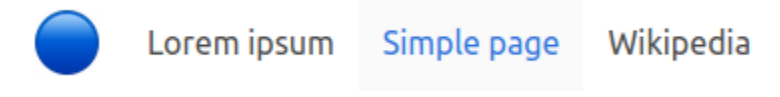

After adding this CSS stylsheet:
```
.navbar-item{
    color: #9b5200;
}
a.navbar-item:hover{
   color: #2c25ff;
    background-color: #C1F742;
}
```
The menu items have different colors:

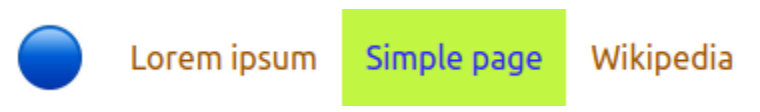